# *ForwardTitling*

# *Графический редактор*

# *Руководство пользователя*

Версия от 03 марта 2005 ForwardT Software 3.6.0

Copyright *©* SoftLab-NSK Ltd.

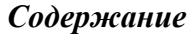

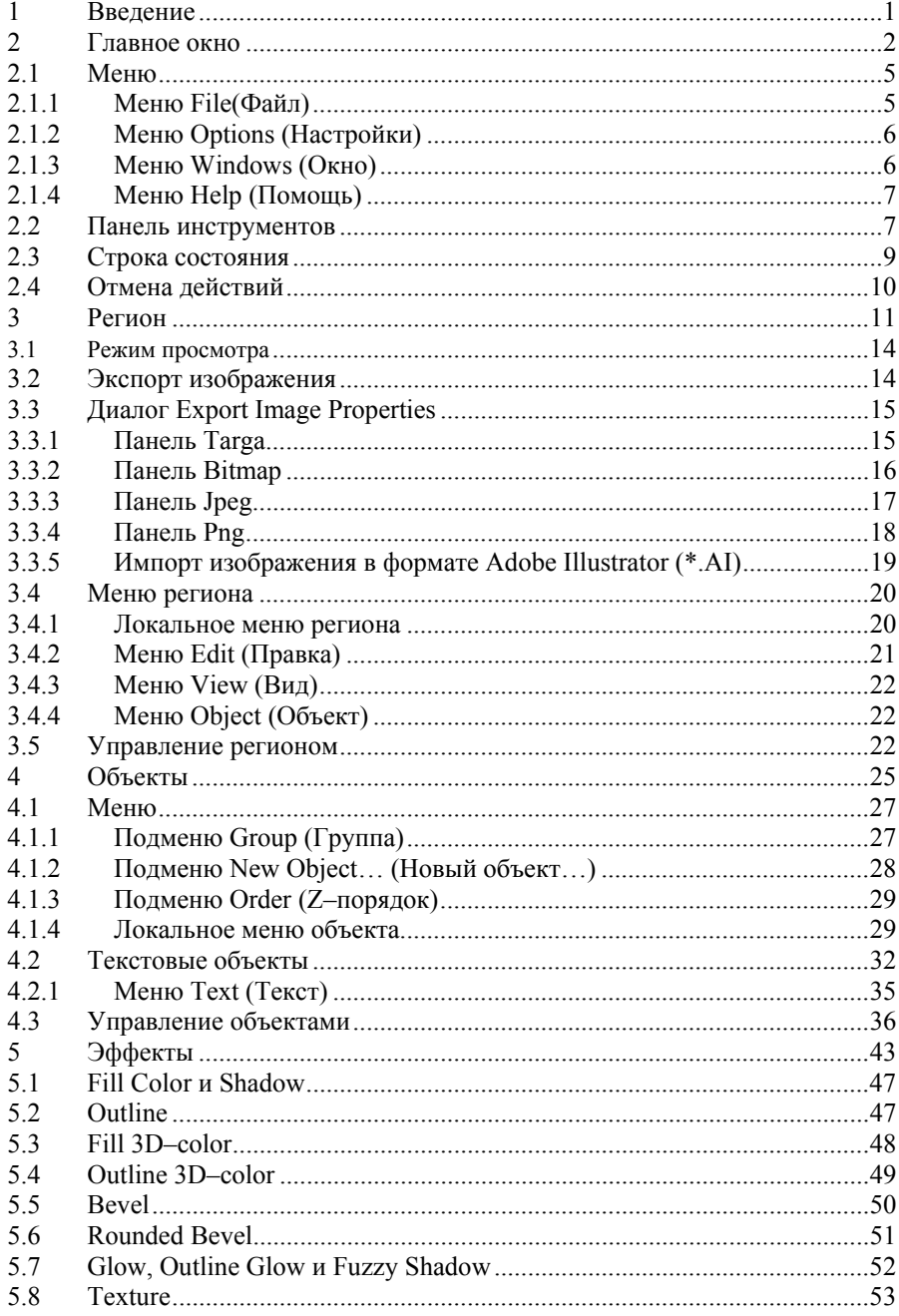

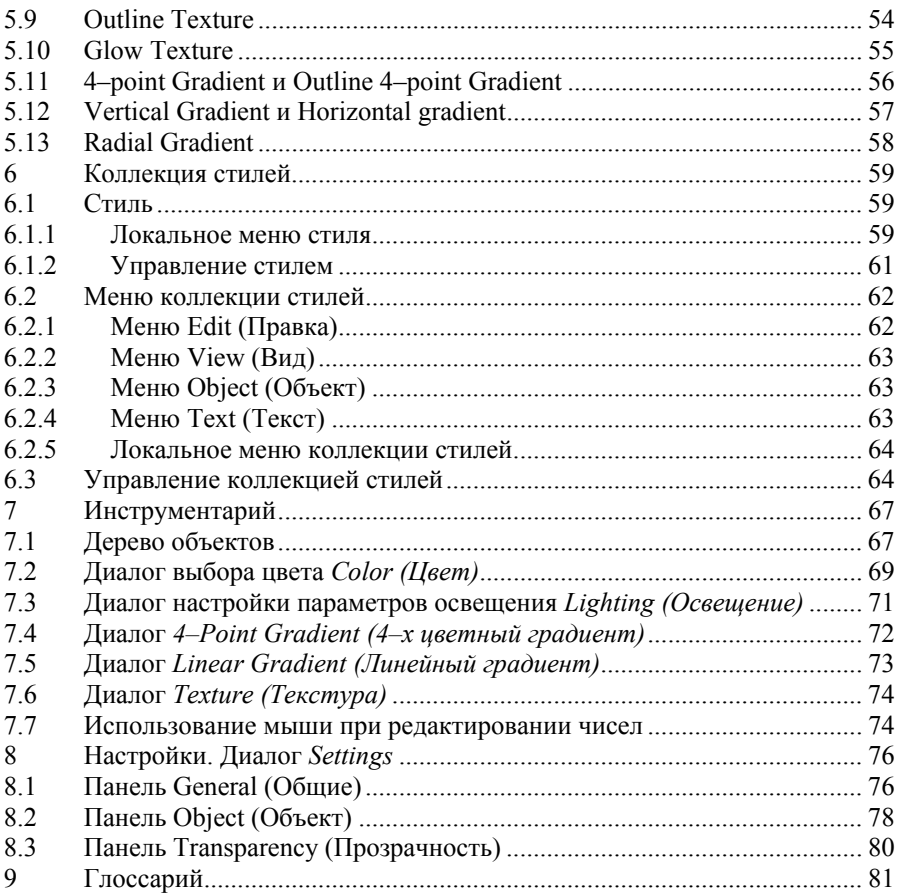

# <span id="page-4-0"></span>**1 Введение**

Программа *Forward Titling* (DDTitle) разрабатывалась как инструмент для быстрого создания телевизионных титров. Однако по мере создания она находила все большее применение для оформления WWW–страниц. Результатом работы программы является графический файл, содержащий полноцветное изображение с альфа–каналом.

Программа позволяет быстро и эффективно наложить титры (текст) на существующее изображение. Использование коллекции пользовательских стилей и мгновенная реакция программы на ваши действия позволяет создавать и редактировать изображение практически "в реальном времени".

Программа поддерживает следующие форматы: собственный формат проекта (\*.rgn) (чтение и запись), формат TARGA (\*.tga) (чтение и запись). формат Windows Bitmap (\*.bmp). Поддерживаются изображения, использующие 2, 16, 256 цветов и True Color (чтение, запись, экспорт через стандартный буфер обмена Windows), формат JPEG (\*.jpg) (чтение и запись), формат векторных контуров Adobe Illustrator (\*.ai) (только чтение).

Текстовая информация может импортироваться и экспортироваться в стандартные текстовые файлы (\*.txt), файлы в формате RTF (\*.rtf) или через стандартный буфер обмена Windows.

Программа разработана фирмой «СофтЛаб–НСК» г.Новосибирск, Россия. На ее домашней странице в Интернет вы найдете последнюю версию программы и сможете ее зарегистрировать:

[http://softlab–nsk.com/ddtitle.](http://softlab-nsk.com/ddtitle)

# <span id="page-5-0"></span>**2 Главное окно**

На представленном примере главного окна приложения можно выделить меню, панели инструментов, строку состояния и несколько окон – окно региона, окно коллекции стилей и окно управления иерархией объектов *Objects Tree (Дерево объектов)*. В программе может быть одновременно открыто несколько окон регионов и коллекции стилей. Последний выбранный регион считается активным – иерархия его объектов отображается в окне *Objects Tree (Дерево объектов)*, его выбранные объекты будут изменяться при работе с коллекцией стилей.

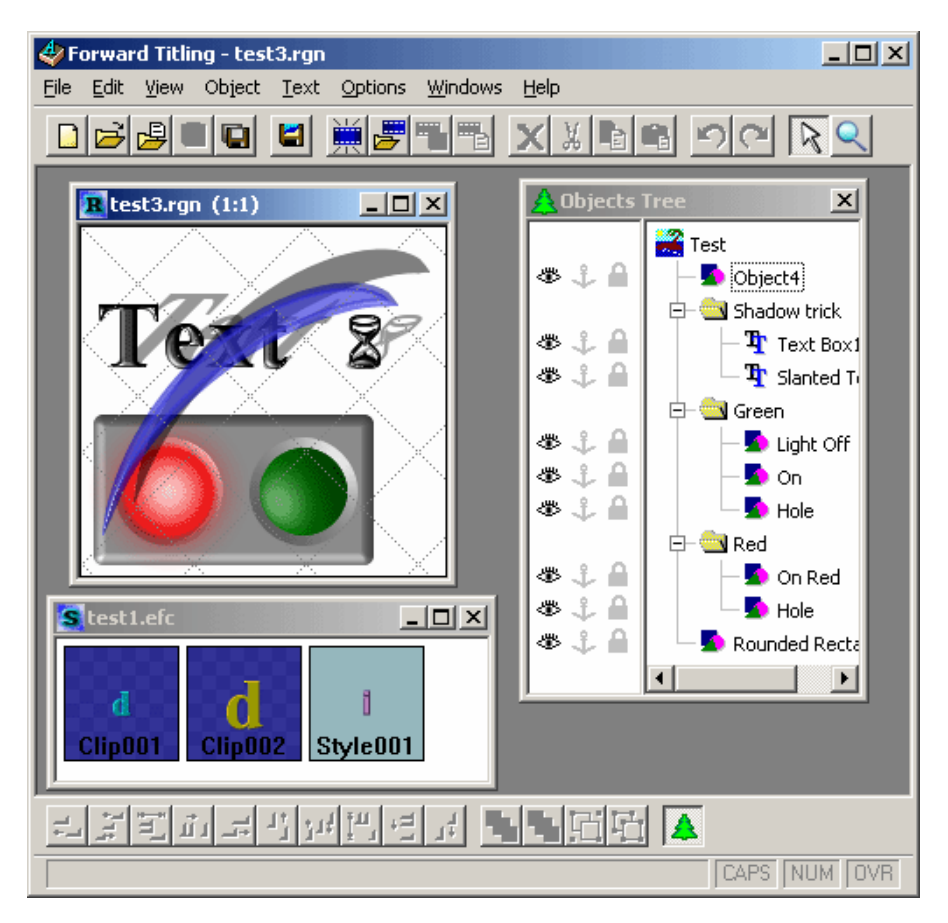

При загрузке программы появляется окно диалога *Welcome to Forward Titling (Добро пожаловать в Forward Titling)*, с помощью которого вы можете выбрать любую команду, описанную ниже, и нажать кнопку **OK** для ее

выполнения. При нажатии кнопки **Cancel (Отмена)** диалог закроется. Меню **File (Файл)** и основная панель инструментов имеют более широкий выбор команд для работы с регионом при загрузке.

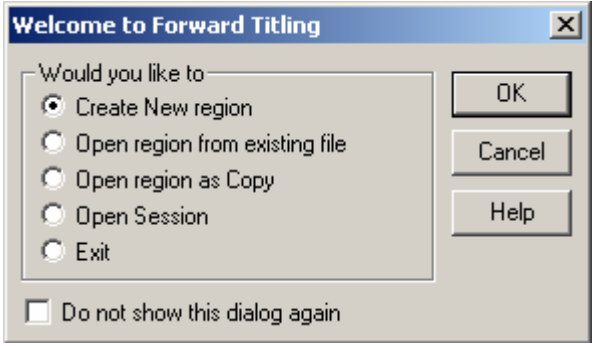

Команды **Create new region (Создать Новый регион)**, **New region (Создать новый регион)**

**в меню File (Файл)** и кнопка **о сновной панели инструментов позволяют** создать новое окно региона и открывают диалог *New Region (Новый регион)*, где указывается имя региона и его размеры.

Команды **Open region from existing file (Открыть регион из файла)**, **Open region (Открыть**

**регион...**) в меню **File (Файл)** и кнопка **• основной панели инструментов** открывают диалог *Open Region (Загрузка региона)* со списком предварительно разработанных проектов, из которых вы можете выбрать любой с расширением RGN. Выбрать нужный файл вы можете также в стандартной системе *Explorer Windows* , а затем перетащить его в главное окно.

Команды **Open region as Copy (Открыть регион как Копию)** данного диалога и **Open as** 

**Copy… (Открыть регион Как…)** из меню **File (Файл),** а также кнопка основной панели инструментов открывают диалог *Open Template (Загрузка шаблона региона)* со списком файлов с расширением RGN, из которых вы можете выбрать любой. Затем создается новый регион, куда копируются данные из только что открытого файла. При последующем сохранении региона программа потребует указать новое имя (исходный файл при этом остается неизменным).

Команда **Open Session (Открыть Сессию)** данного диалога и меню **File (Файл)** открывает стандартный диалог выбора файлов сессии *Open session* со списком регионов и коллекций стилей.

Команда **Exit (Выход)** закрывает данный диалог и приложение.

Установка флажка **Do not show this dialog again (Не показывать данный диалог)** запускает приложение, минуя данный диалог. Установка флажка **Show Welcome dialog (Показывать диалог Добро пожаловать в Forward Titling)** на панели

*Forward Titling* 3

# *2. Главное окно*

*General (Общие)* диалога *Settings (Настройки)* также контролирует вызов данного диалога.

# <span id="page-8-0"></span>**2.1 Меню**

Программа содержит два набора команд меню – для работы с регионом и для работы с коллекцией стилей, в зависимости от того, какое окно активно в данный момент. Эти команды будут описаны ниже в соответствующих разделах. Меню **File (Файл), Options (Настройки), Windows (Окно)** и **Help (Помощь)** содержат одинаковые команды как для региона, так и для коллекции стилей.

# 2.1.1 Меню File(Файл)

Меню содержит следующие команды: **New region (Создать новый регион)** 

создает новый (пустой) регион;

**Open region...(Открыть регион…)** 

загружает существующий регион из указанного файла;

**Open region as copy (Открыть регион Как…)** 

копирует в новый регион все объекты из указанного файла;

**Save region (Сохранить регион)** 

сохраняет текущее состояние региона в файл;

**Save region As...(Сохранить регион Как…)** 

записывает текущее состояние региона в файл с новым именем;

**Save region Image… (Сохранить изображение региона…)** 

**to File... (в Файл…)** выбирает графический формат и записывает в указанный файл изображение региона с учетом прозрачности;

**to Clipboard... (в Буфер обмена)** 

копирует в Буфер обмена изображение региона для использования в других приложениях;

**Alpha to file (Альфа–канал…)** 

выбирает графический формат и записывает в указанный файл альфа–канал (непрозрачность) изображения региона;

**Close region (Закрыть регион)** 

закрывает окно региона, предварительно сохранив текущее состояние региона;

**Styles Collection… (Коллекция Стилей)** 

**New collection... (Новая коллекция)**

создает новую (пустую) коллекцию стилей;

**Open collection... (Открыть коллекцию…)** 

загружает существующую коллекцию стилей из указанного файла;

**Save collection (Сохранить коллекцию)** 

#### <span id="page-9-0"></span>*2. Главное окно*

сохраняет в файл текущее состояние коллекции стилей;

#### **Save collection As… (Сохранить коллекцию Как…)**

записывает текущее состояние коллекции стилей в файл с новым именем;

#### **Close collection (Закрыть коллекцию)**

закрывает коллекцию стилей;

#### **Open session (Открыть сессию)**

загружает существующие регионы и коллекции стилей из указанного файла сессии с их списком в диалоге *Open Session*;

#### **Save session (Сохранить сессию)**

сохраняет текущие изменения всех открытых регионов и коллекций стилей и записывает их перечень в указанный файл сессии;

#### **Close session (Закрыть сессию)**

закрывает все открытые окна региона и коллекции стилей после сохранения всех текущих изменений;

**Exit (Выход)** закрывает все регионы и коллекции стилей и завершает работу приложения.

# 2.1.2 Меню Options (Настройки)

Меню содержит команды конфигурации приложения:

#### **Settings... (Установка параметров…)**

открывает диалог *Settings (Настройки)* для изменения настроек программы;

#### **Format (Настройка форматов…)**

открывает диалог *Export Image Properties* для установки недостающих параметров файла с графическим изображением.

# 2.1.3 Меню Windows (Окно)

Меню содержит ссылки на все открытые окна и несколько дополнительных команд:

#### **Arrange Icons (Упорядочить иконки)**

упорядочивает свернутые окна региона в нижней части главного окна;

#### **Toolbars (Панели инструментов)**

открывает подменю с командами **Main toolbar (Основная панель)** и **Objects (Дополнительная панель),** которые позволяют показать либо скрыть соответствующую панель инструментов;

#### **Objects tree (Дерево объектов)**

открывает окно *Objects Tree (Дерево объектов)*.

Следующие команды показывают либо скрывают диалоги инструментов:

<span id="page-10-0"></span>**Color (Цвет)** диалог *Color (Цвет)* для редактирования параметров цвета;

**Lighting (Освещение)** диалог *Lighting (Освещение)* для редактирования параметров освещения;

**4–Point gradient (4–х цветный градиент)** 

диалог *4–Point Gradient (4–х цветный градиент)*;

**Linear Gradient (Линейный градиент)** 

диалог *Linear gradient (Линейный градиент)*;

**Texture (Текстура)** диалог *Texture (Текстура)*.

В нижней части меню указаны названия всех открытых текущих окон региона и коллекции стилей.

# 2.1.4 Меню Help (Помощь)

Команды меню:

**Contents (Содержание)** 

открывает приложение *Help (Помощь)* с таблицей содержания;

**Using help (Как пользоваться помощью)**

открывает стандартное руководство *Windows Help*;

**About (О программе…)** 

открывает информационный лист о программе.

# **2.2 Панель инструментов**

Программа содержит две инструментальных панели – основную и дополнительную. Любую из панелей можно располагать сверху, снизу, справа, слева или просто как отдельное окно. Для этого достаточно нажать левую кнопку мыши на панели (но не на одной из кнопок панели) и потянуть панель в нужное место. Если панель расположена как отдельное окно, то ее можно закрыть, нажав на крестик в правом верхнем углу панели. Для того, чтобы вновь открыть панель, необходимо воспользоваться командой **Windows/Toolbars/Main toolbar (Окно/Панели инструментов/Основная панель)** или **Windows/Toolbars/Objects (Окно/Панели инструментов/Дополнительная панель)** для основной и дополнительной панелей соответственно.

*Основная панель* инструментов содержит следующие команды:

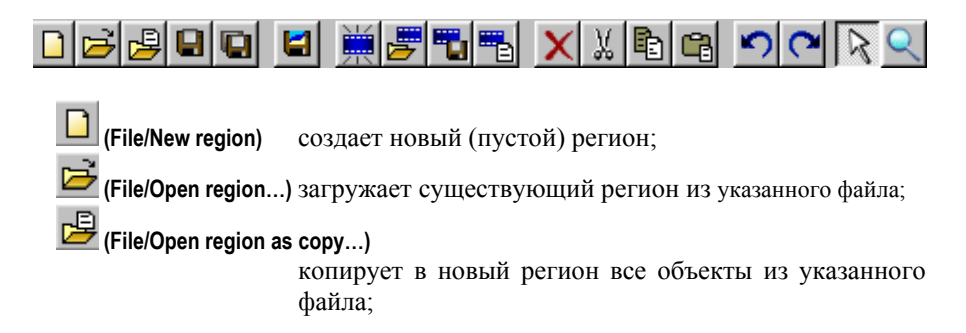

# *2. Главное окно*

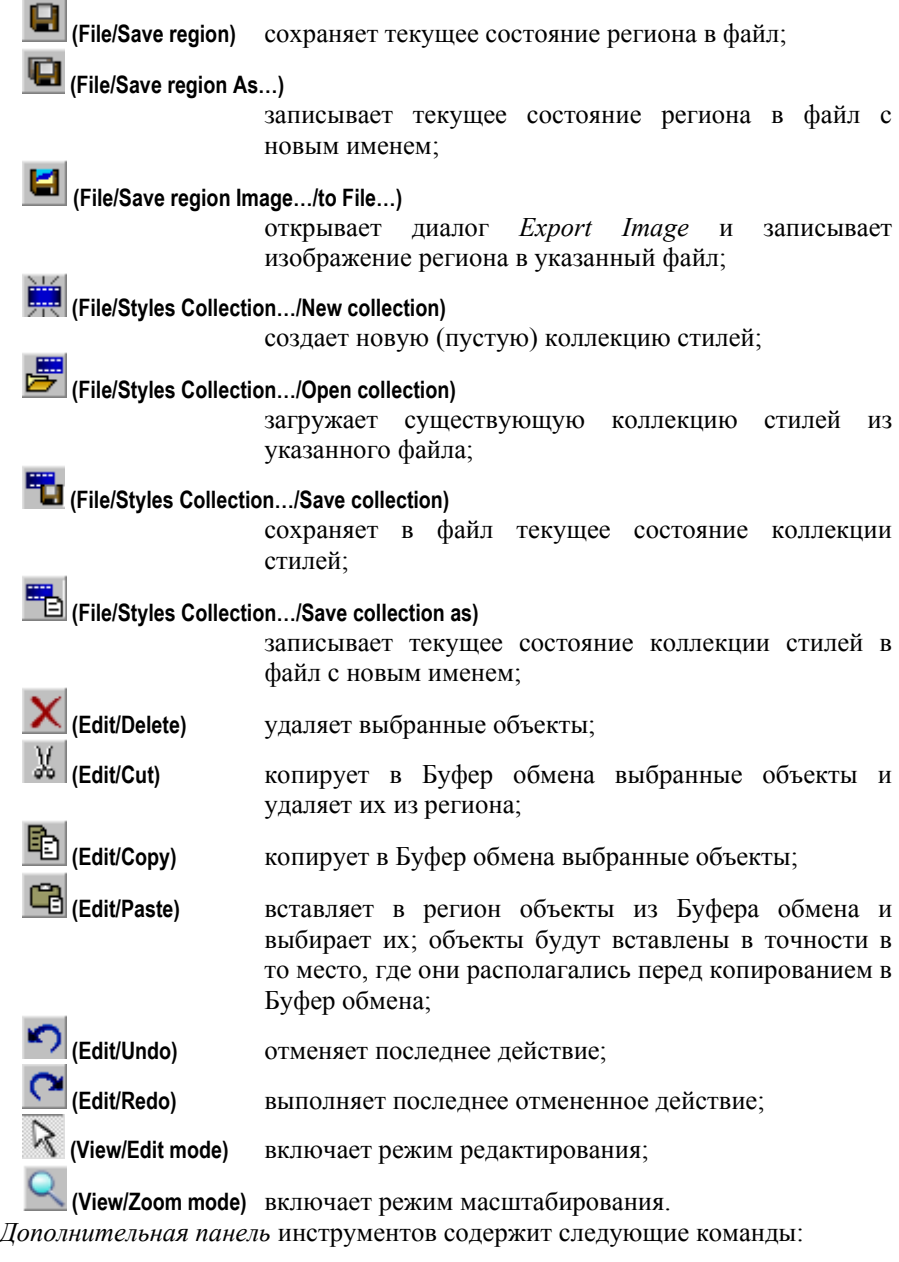

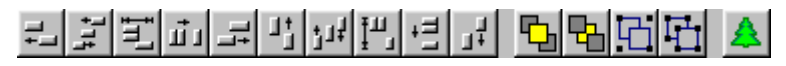

8 *Forward Titling* 

<span id="page-12-0"></span>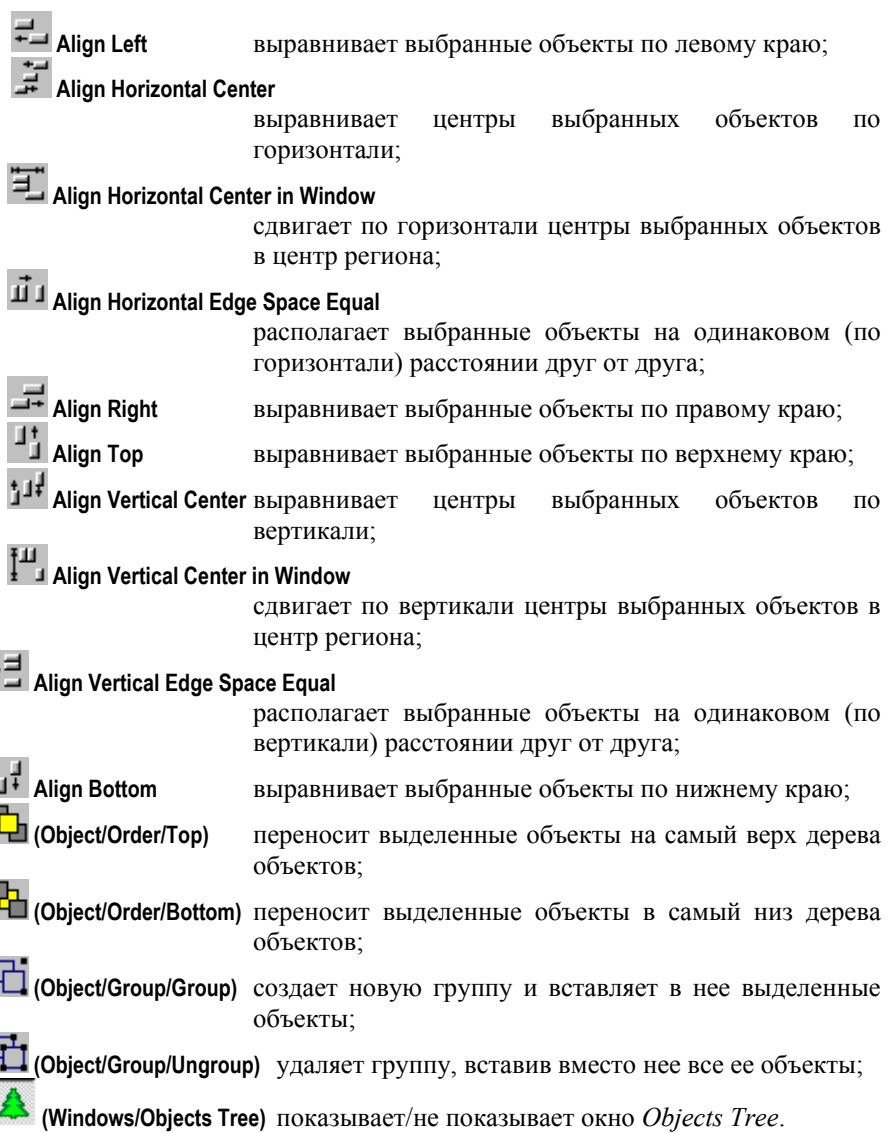

# **2.3 Строка состояния**

Строка состояния расположена в нижней части приложения. В ней выводится различная вспомогательная информация, облегчающая понимание работы программы. В процессе выбора команды меню или при перемещении мыши над панелями инструментов в строке возникает расширенное описание текущей команды. При перемещении курсора над объектами региона в

 $\ddot{\phantom{0}}$ 

q

I

# <span id="page-13-0"></span>*2. Главное окно*

строке возникает информация об объекте под курсором и/или о командах, которые будут выполняться при нажатии на левую кнопку мыши.

# **2.4 Отмена действий**

Приложение обладает мощной системой отмены/возврата действий, существенно облегчающей работу с объектами. Все действия, приводящие к изменению результирующего изображения, вызывают сохранение состояния региона (и всех его объектов) непосредственно перед выполнением действия: изменение фонового цвета, фонового изображения и размеров региона;

любые изменения количества объектов (добавление, удаление), а также их размеров и положения;

любые изменения списка эффектов, шрифта, свойств абзаца, содержимого текста, признаков объекта или группы объектов;

любые изменения в дереве объектов (изменение порядка следования объектов, открытие и закрытие групп и т.д.).

Изменение выборки не приводит к сохранению текущего состояния.

Для того, чтобы отменить последнее действие, можно воспользоваться командой **Undo (Отменить)** меню **Edit (Правка)** или основной панели инструментов. Если вы хотите отменить сразу несколько действий, то можно воспользоваться командой **Multi–undo (Множественная отмена…)** меню **Edit (Правка)**. При этом возникнет список с кратким описанием последних действий. Выберите нужное действие (при этом автоматически выберутся все вышележащие действия) и нажмите **OK**.

Для того, чтобы вернуть последнее отмененное действие, можно воспользоваться командой **Redo (Вернуть)** меню **Edit (Правка)** или основной панели инструментов. Если вы хотите вернуть сразу несколько отмененных действий, то можно воспользоваться командой **Multi–redo (Множественный возврат…)** меню **Edit (Правка)**. При этом возникнет список с кратким описанием последних отменных действий. Выберите нужное действие (при этом автоматически выберутся все вышележащие действия) и нажмите **OK**.

# <span id="page-14-0"></span>**3 Регион**

Окно региона – это рабочая область для построения изображения. Заголовок окна содержит имя файла региона и текущий масштаб отображения (в скобках).

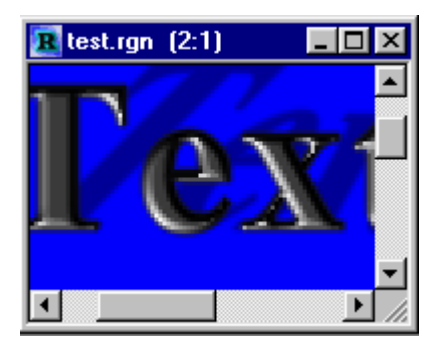

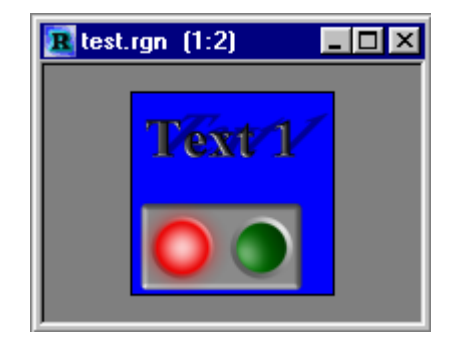

Если размер региона превышает размеры окна, то в окне возникают полосы прокрутки. Если размер окна превышает размеры региона, то изображение региона центрируется в окне.

При перемещении курсор изменяет свой вид в зависимости от того, какое действие может быть произведено при нажатии левой кнопки мыши. При нажатии на правую кнопку мыши возникает локальное меню. Все операции в регионе производятся над выделенными объектами (объекты в тонкой или толстой рамке).

Приложение может работать с несколькими регионами. Каждый регион имеет свое окно. Если выбрано одно из этих окон, то в главном окне появляются меню: **Edit (Правка)**, **View (Вид)**, **Object (Объект)** и **Text (Текст)**.

Регион создается с помощью команды **File/New region… (Файл/Создать новый**

**регион**) или кнопки **основной панели инструментов. При этом возникает** диалог выбора размеров региона *New Region (Новый регион)* с размерами последнего созданного региона.

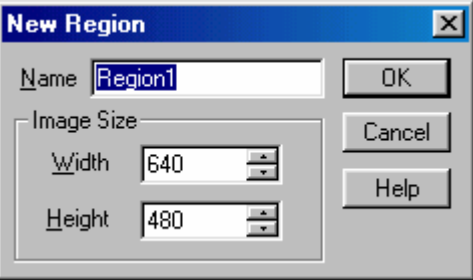

*Forward Titling* 11

Поле **Name (Имя)** позволяет изменить имя региона (заголовок окна региона), а поля ввода **Width (Ширина)** и **Height (Высота)** задают размеры региона. Обратите внимание, что пространственное разрешение региона всегда равно 72 точки/дюйм.

По команде **Region size… (Размер региона…)** меню **Edit (Правка)** или локального меню региона возникает диалог изменения размеров региона *Resize Region (Размеры региона).*

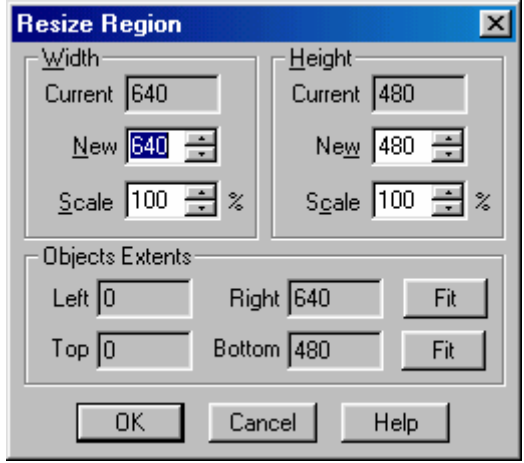

Верхние группы **Width (Ширина)** и **Height (Высота)** содержат размеры окна, необходимые для того, чтобы охватить все объекты региона. В поле ввода **Width/Current/New (Ширина/Текущая/Новая)** указана координата правого края самого правого объекта, в поле ввода **Height/Current/New (Высота/Текущая/Новая)** – координата нижнего края самого нижнего объекта. Поля задают размеры региона, которые могут меняться от 16х16 до 8192х8192 пикселов. Поля **Scale (Масштаб)** задают отношение (в процентах) текущих размеров региона к минимально необходимым размерам. Соответственно, если в эти поля записать значение 100%, то в регион попадут все объекты и ничего лишнего. В группе **Objects Extents (Координаты объектов)** поля ввода **Left (Right)/Слева(Справа)** и **Top (Bottom)/Сверху (Снизу)** определяют положение левого (правого) верхнего (нижнего) угла региона в главном окне и не имеют практического значения. Все объекты региона отображаются на фоне, цвет которого можно задать в диалоге выбора цвета *Color (Цвет)* командой **Background Color (Цвет фона**

**региона…)** меню **Edit (Правка)** или локального меню региона. Поверх одноцветного фона ниже всех объектов отображается фоновое изображение. Команда **Background Image (Фоновое изображение…)** меню **Edit (Правка)** или локального меню региона позволяет выбрать (или отменить выбор) фонового изображения с помощью диалога выбора фонового изображения *Region Background Image (Фоновое изображение)*.

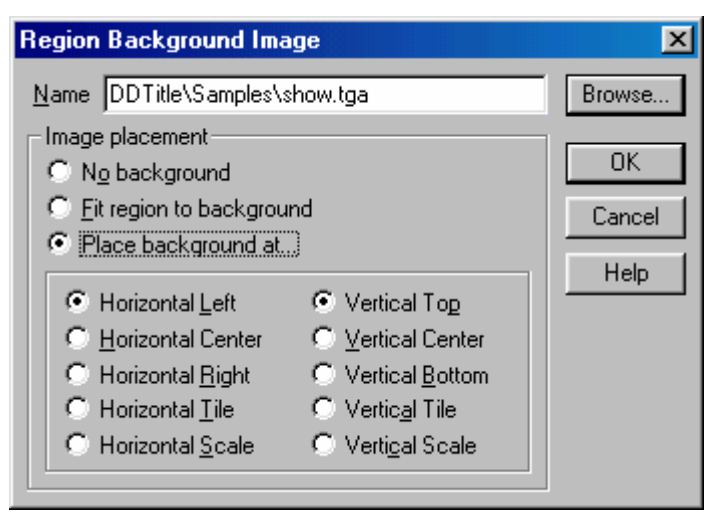

В поле **Name (Имя)** указывается имя файла с фоновым изображением, а кнопка **Browse (Обзор…)** позволяет выбрать файл с помощью стандартного диалога выбора файла.

Установка флажка **No background (Без фона)** выключает отображение фонового изображения.

Установка флажка **Fit region to background (Подгонка региона к фону)** приводит к изменению размеров региона в соответствие с размерами изображения.

Установка флажка **Place background at... (Не менять размер фона…)** позволяет поместить изображение в регионе, не меняя его размеров. Если при этом размеры изображения и региона не совпадают, то изображение располагается (или изменяется) независимо по горизонтали и вертикали:

**Horizontal Left /У левого края (по горизонтали)** 

прижимает изображение к левому краю региона;

**Horizontal Center/По центру (по горизонтали)** 

помещает изображение посредине между левым и правым краями региона;

**Horizontal Right/У правого края (по горизонтали)** 

прижимает изображение к правому краю региона; **Horizontal Tile/Повтор (по горизонтали)** 

> зациклено повторяет изображение от левого края региона к правому;

**Horizontal Scale/Масштабирование (по горизонтали)** 

растягивает/сжимает изображение по ширине региона; **Vertical Top/У верхнего края (по вертикали)** 

прижимает изображение к верхнему краю региона;

**Vertical Center/По центру (по вертикали)** 

размещает изображение посредине между верхним и нижним краями региона;

<span id="page-17-0"></span>**Vertical Bottom/У нижнего края (по вертикали)** 

прижимает изображение к нижнему краю региона;

**Vertical Tile/Повтор (по вертикали)** 

зациклено повторяет изображение от верхнего края региона к нижнему;

**Vertical Scale/Масштабирование (по вертикали)**

растягивает/сжимает изображение по высоте региона.

## **3.1 Режим просмотра**

Изображение в окне региона можно масштабировать для детального или общего просмотра. Если размеры масштабированного изображения превышают размеры рабочей области окна региона, то в окне возникают полосы прокрутки. И наоборот, если окно больше изображения, то изображение центрируется в окне на сером фоне.

Для увеличения или уменьшения масштаба можно воспользоваться командами **Zoom in (Увеличить)** и **Zoom out (Уменьшить)** меню **View (Вид)**. Команда **View/Actual size (Вид/Реальный размер)** устанавливает масштаб отображения 1:1.

Существуют специальные режимы масштабирования, переключаемые командами **Edit mode (Режим редактирования)** и **Zoom mode (Режим просмотра)** меню

**View (Вид)** или кнопками  $\mathbb{R}$  и  $\mathbb{R}$  основной панели инструментов. При этом курсор приобретает вид  $\mathcal{R}$ . При нажатии левой кнопки мыши масштаб увеличится, при нажатии правой – уменьшится. Если нажать клавишу **Control**, то курсор примет вид  $Q$ , и при нажатии левой кнопки мыши масштаб будет уменьшаться, а при нажатии правой – увеличиваться. Если в режиме зажать левую кнопку мыши и выделить прямоугольник, то программа изменит масштаб таким образом, чтобы показать в окне указанную область региона.

# **3.2 Экспорт изображения**

Изображение региона можно записать в графический файл с помощью команды **File/Save region Image…/to File (Файл/Сохранить изображение региона…/в Файл)**. При этом возникнет стандартный диалог выбора файла, в котором можно выбрать графический формат: TARGA, Windows bitmap или JPEG.

В файл можно сохранить прозрачность изображения региона командой **File/Save region Image…/Alpha to file(Файл/Сохранить изображение региона…/Альфа– канал)**.

Изображение региона (без учета прозрачности) можно записать в системный Буфер обмена для дальнейшего использования в других приложениях. Для этого можно воспользоваться командой **File/Save region Image…/to Clipboard (Файл/Сохранить изображение региона…/в Буфер обмена)** главного меню или локального меню региона.

# <span id="page-18-0"></span>**3.3 Диалог Export Image Properties**

Команда **Options/Formats… (Настройки/Настройка фоматов…)** открывает диалог *Export Image Properties*. Этот диалог позволяет установить настройки для всех графических форматов, используемых при сохранении созданных графических файлов.

# 3.3.1 Панель Targa

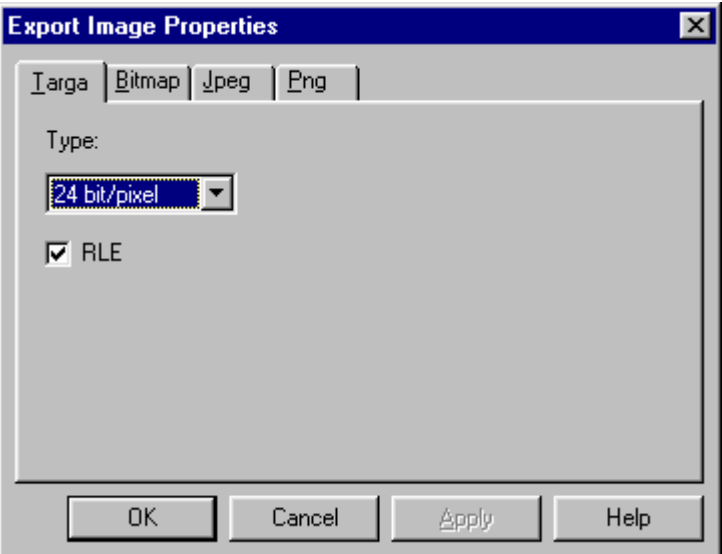

Эта панель диалога содержит установки для графического формата True Vision Targa (файлы с расширением 'TGA'). Изображения регионов, созданных в Forward Titling, при сохранении в файл формата TGA, будут сохраняться в соответствие с данными настройками.

Поле ввода **Type** задает глубину цветовой палитры в выходном TGA–файле (в битах на пиксел):

16–bit/pixel (качество high–color) позволяет создать файл в 1,5 раза меньшего объема по сравнению с 24–битным качеством, но может дать неудовлетворительное качество изображения в некоторых случаях (например, в изображениях с цветовыми градиентами);

24–bit/pixel (качество true–color) дает наилучший результат; рекомендуется при сохранении изображений всегда использовать данное качество;

 $32$ –bit/pixel (качество true–color с прозрачностью) – то же, что 24–бит, но с прозрачностью (например, при сохранении изображений регионов с полупрозрачным фоном). Имейте ввиду, что многие программы для работы с графическими изображениями не поддерживают файлы с прозрачностью, в

*Forward Titling* 15

<span id="page-19-0"></span>результате вы можете получить черный или белый фон вместо полупрозрачного при открытии таких файлов в других программах.

Установка флажка **RLE** включает режим сжатия файлов с использованием алгоритма RLE. Для простых изображений без сложных эффектов (текстур, градиентов, сияния, полупрозрачных теней и т.п.) сжатие может быть существенным (файл уменьшается в несколько раз). Многие программы не поддерживают файлы формата TGA со сжатием, поэтому, если вы не можете открыть TGA–файл с RLE–сжатием, созданный в Forward Titling, отключите данную опцию и сохраните файл еще раз, и попробуйте открыть его снова в другой программе.

# 3.3.2 Панель Bitmap

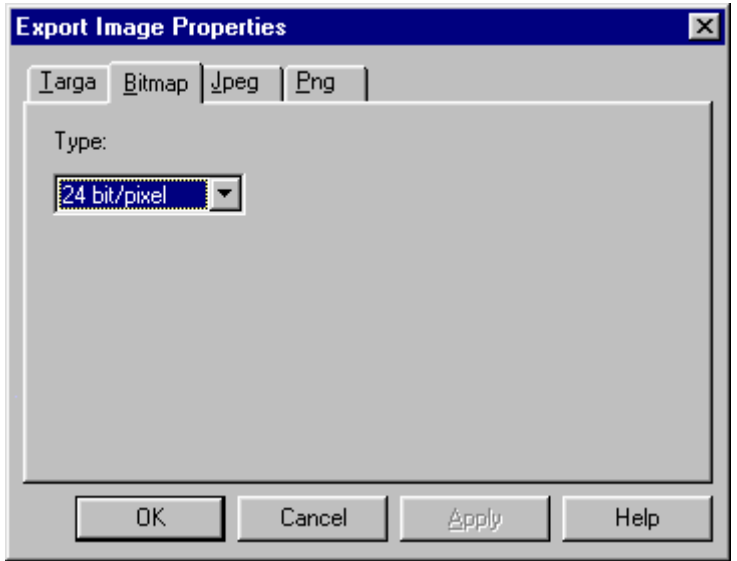

Данная панель диалога содержит настройки для стандартного графического формата Windows Bitmap (файлы с расширением 'BMP').

Поле ввода **Type** содержит те же настройки, что и в панели *Targa*.

# <span id="page-20-0"></span>3.3.3 Панель Jpeg

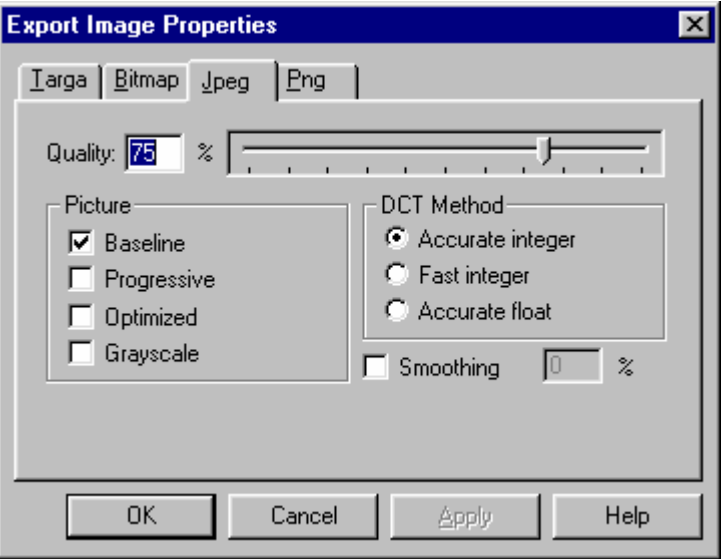

Эта панель диалога содержит установки для графического формата JPEG (файлы с расширением 'JPG' или 'JPEG'), данный формат кодирует изображения с частичной потерей качества (со значительным уменьшением размера файла). Этот формат широко используется при создания изображений для Интернет (WWW).

Поле ввода **Quality** отображает качество выходного изображения (100% означает минимум потери качества), которое также можно менять с помощью ползункового регулятора, расположенного справа. Меньшее качество дает меньший размер файла, но с большими потерями. Настоятельно рекомендуется проверять изображения, сохраненные в формате JPEG, в других программах (например, в интернет–обозревателях, программах для просмотра изображений или графических редакторах).

Группа **Picture** задает дополнительные настройки компрессии изображения.

Установка флажков **Baseline, Optimized** включает дополнительные оптимизации при компрессии (дает меньший размер выходного файла).

Установка флажка **Progressive** дает JPEG–изображение с несколькими слоями (при открытии показывается за несколько проходов).

Имейте ввиду, что не все программы для работы с графическими изображениями и интернет–обозреватели поддерживают изображения формата JPEG, сжатые с дополнительными оптимизациями. Всегда проверяйте полученные изображения в других программах после сохранения!

<span id="page-21-0"></span>Установка флажка **Grayscale** дает черно–белое изображение в выходном файле вместо цветного.

Группа **DCT Method** задает точность вычисления ДКП (дискретного косинусного преобразования) при компрессии изображения.

Установка флажка **Accurate integer** включает самый распространенный метод (целочисленный), используется по умолчанию.

Установка флажка **Fast integer** включает режим более быстрого сжатия, дающего худшее качество изображения. Не рекомендуется для высококачественных изображений.

Установка флажка **Accurate float** включает самый точный метод (в числах с плавающей точкой), но и самый медленный. Рекомендуется использовать для высококачественных изображений.

Установка флажка **Smoothing** включает дополнительную степень сглаживания (фильтрации) изображения. Forward Titling создает высококачественные изображения с фильтрацией, поэтому дополнительная фильтрация обычно не требуется.

# 3.3.4 Панель Png

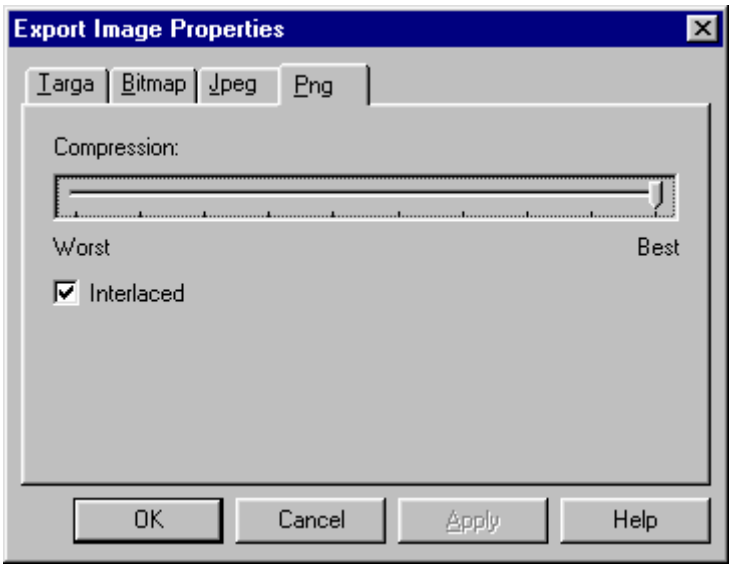

Данная панель диалога содержит настройки для графического формата Portable Network Graphics (файлы с расширением 'PNG').

Ползунковый регулятор **Compression** меняет степень сжатия изображения. Большая степень сжатия дает худшее качество изображения при меньшем размере выходного файла.

<span id="page-22-0"></span>Установка флажка **Interlaced** включает режим сохранения файлов с чередованием строк (interlaced).

# 3.3.5 Импорт изображения в формате Adobe Illustrator  $(*.$ AI)

Forward Titling умеет импортировать векторные объекты, созданные в программе CorelDraw и записанные в формате Adobe Illustrator 3.0. При этом все объекты должны быть переведены в кривые (curves), все кривые должны иметь нулевую толщину, и не должно быть пересекающихся контуров. Точнее, программа вычитывает из AI–файла данные в следующем формате:

Каждый новый контур начинается строкой «X Y m» или «X Y M» (координаты X,Y указывают начало контура);

Далее следуют вектора или кривые Безье. Вектор описывается строкой «X Y l» или «X Y L» (координаты X,Y указывают конец вектора). Кривая Безье описывается строкой «X1 Y1 X2 Y2 X3 Y3 c» или «X1 Y1 X2 Y2 X3 Y3 C» (координаты X1,Y1 и X2,Y2 указывают две контрольных точки кривой, координаты X3,Y3 указывают конец кривой);

Любая строка, не соответствующая вышеназванным типам, закрывает контур.

Если вы хотите создать свой векторный объект, то можно в каком–либо текстовом редакторе записать файл, описывающий ваш объект в виде последовательности кривых и отрезков. Например, елочка будет выглядеть следующим образом:

0 100 m 40 75 l 10 75 l 75 40 l 15 40 l  $1000 - 1$  $100 - 1$  $10 - 10$  1  $-10 - 10$  1  $-1001$ –100 0 l  $-15,40$  1  $-75,40$  1  $-10$  75  $1$ –40 75 l s

# <span id="page-23-0"></span>**3.4 Меню региона**

## 3.4.1 Локальное меню региона

При нажатии правой кнопки мыши возникает локальное меню, набор команд которого зависит от того, над каким объектом была нажата кнопка мыши. Если кнопка была нажата над невыделенным объектом или над свободным от объектов пространством, то возникает локальное меню региона.

Команда **New Object... (Новый Объект…)** открывает подменю, позволяющее добавить новый текстовый или графический объект необходимой конфигурации в регион. Команды идентичны командам локального меню объекта и будут описаны ниже в главе **Объекты.**

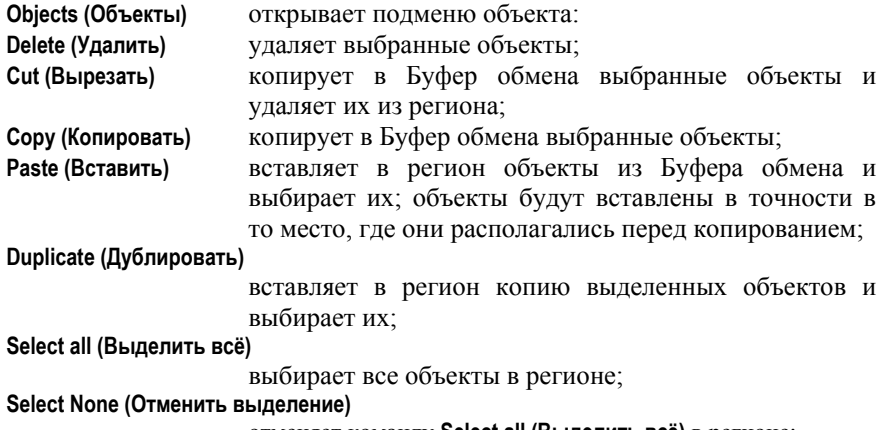

отменяет команду **Select all (Выделить всё)** в регионе;

**Size... (Размер…)** изменяет размер выбранных объектов с помощью диалога *Resize Object (Размеры объекта)*;

**Align... (Выравнивание…)** 

изменяет положение одного или нескольких выбранных объектов.

Команды подменю **Order (Z–порядок)** и **Group (Группа)** позволяют изменять z–порядок выбранных объектов или групп объектов в регионе или дереве объектов и будут описаны в главе **Объекты**.

Следующие 4 команды позволяют изменить масштаб отображения в окне региона или размер региона и дублируют команды меню **View (Вид)** главного меню: **Actual size (Реальный размер)**, **Zoom In (Увеличить)**, **Zoom Out (Уменьшить)**, **Fit window to region (Показать во всё окно)**.

Следующие команды:

**Background image...(Фоновое изображение…)** 

открывает диалог *Region Background Image (Фоновое изображение)* для выбора фонового изображения;

**Background color...(Цвет фона региона…)** 

открывает дилог *Color (Цвет)* для выбора цвета фона региона;

<span id="page-24-0"></span>**Region size (Размер региона…)** 

открывает диалог *Resize Region (Размеры региона)* для изменения размеров региона;

**Repaint (Перерисовать)** позволяет перерисовать изображение в окне региона; **Image to clipboard (Копировать в Буфер обмена)** 

> копирует в Буфер обмена изображение региона для использования в других приложениях.

При работе с регионом в главном окне появляются меню **Edit (Правка)**, **View (Вид)**, **Object (Объект)**.

# 3.4.2 Меню Edit (Правка)

Cодержит следующие команды:

**Undo (Отменить)** отменяет последнее действие;

**Multi–undo...(Множественная отмена…)** 

отменяет несколько последних действий;

**Redo (Вернуть)** выполняет последнее отмененное действие;

**Multi–redo...(Множественный возврат…)** 

выполняет несколько последних отмененных действий;

- **Delete (Удалить)** удаляет выбранные объекты;
- **Cut (Вырезать)** копирует в Буфер обмена выбранные объекты и удаляет их из региона;

**Copy (Копировать)** копирует в Буфер обмена выбранные объекты;

- **Paste (Вставить)** вставляет в регион объекты из Буфера обмена и выбирает их; объекты будут вставлены в точности в то место, где они располагались перед копированием;
- **Duplicate (Дублировать)** вставляет в регион копию выделенных объектов и выбирает их;
- **Select All (Выделить всё)**

выбирает все объекты в регионе;

**Select None (Отменить выделение)** 

отменяет команду **Select All (Выделить всё)** в регионе;

#### **Background Image... (Фоновое изображение…)**

добавляет графическое изображение из указанного файла в качестве подложки региона с помощью диалога *Region Background Image (Фоновое изображение)*;

**Background Color... (Цвет фона региона)** 

изменяет цвет фона региона с помощью диалога *Color (Цвет);*

**Region size… (Размер региона)** 

изменяет размеры региона с помощью диалога *Resize Region (Размеры региона).*

# <span id="page-25-0"></span>3.4.3 Меню View (Вид)

содержит следующие команды:

**Actual size (Реальный размер)** 

устанавливает масштаб отображения 1:1;

**Zoom in (Увеличить)** увеличивает масштаб отображения;

**Zoom out (Уменьшить)** уменьшает масштаб отображения;

#### **Fit window to region (Показать во всё окно)**

устанавливает размеры окна в соответствие с размерами региона так, чтобы был виден весь регион;

#### **Edit mode (Режим редактирования)**

включает\выключает режим редактирования; это возможно и с помощью кнопки **С** основной панели инструментов;

#### **Zoom mode (Режим просмотра)**

включает/выключает режим масштабирования, что возможно и с помощью кнопки основной панели

инструментов;

**Repaint (Перерисовать)** позволяет перерисовать изображение в окне региона.

# 3.4.4 Меню Object (Объект)

Команды подменю **New object... (Новый объект…)** позволяют создать новый объект и будут описаны в главе **Объекты.** 

Команды меню:

#### **Effects List... (Список эффектов…)**

изменяет список эффектов выбранных объектов с помощью диалога *Effects List (Список эффектов)*;

**Size... (Размер…)** изменяет размер выбранных объектов с помощью диалога *Resize Object (Размеры объекта)*;

**Align... (Выравнивание…)** 

изменяет положение одного или нескольких выбранных объектов.

Команды подменю **Order (Z–порядок)** и **Group (Группа)** позволяют изменять z–порядок выбранных объектов или групп объектов в регионе или дереве объектов и будут описаны в главе **Объекты**.

**Properties… (Свойства…)** 

открывает диалог для изменения параметров объекта.

# **3.5 Управление регионом**

При работе с регионом Вы можете выполнить следующие действия:

Создать новый регион.

Загрузить существующий регион.

Загрузить регион из шаблона.

Сохранить регион.

Сохранить регион под новым именем.

Изменить размеры региона. Изменить цвет фона региона. Изменить фоновое изображение. Создание региона

#### *Для создания нового региона:*

- Выберите команду **File/New region (Файл/Создать новый регион)** или кнопку основной панели инструментов;
- Задайте имя и размер нового региона в диалоге создания региона *New Region (Новый регион)* и нажмите **OK**.

#### *Загрузка региона*

Для того, чтобы загрузить существующий регион с диска,

- Выберите команду **File/Open region… (Файл/Открыть регион…)** или кнопку основной панели инструментов;
- Выберите файл региона в стандартном диалоге выбора файлов и нажмите **OK**.

#### *Загрузка региона из шаблона*

Для того, чтобы загрузить регион из шаблона,

- Выберите команду **File/Open region as copy (Файл/Открыть регион Как…)** или кнопку **В**основной панели инструментов;
- Выберите файл региона в стандартном диалоге выбора файлов и нажмите **OK**.

#### *Сохранение региона*

Для того, чтобы сохранить активный регион на диск,

- Выберите команду **File/Save region (Файл/Сохранить регион)** или кнопку основной панели инструментов;
- Если вы еще не сохраняли этот регион, то укажите имя файла, в котором нужно сохранить регион в стандартном диалоге сохранения файлов, и нажмите **OK**.

#### *Сохранение региона под новым именем*

Для того, чтобы сохранить активный регион под новым именем,

- Выберите команду **File/Save region As… (Файл/Сохранить регион Как…)** или кнопку **основной панели инструментов**;
- Укажите имя файла, в котором нужно сохранить регион в стандартном диалоге сохранения файлов, и нажмите **OK**.

#### *Изменение размеров региона*

Для изменения размеров региона:

- Выберите команду **Region size… (Размер региона…)** меню **Edit (Правка)** или локального меню региона;
- Задайте положение и размеры региона в диалоге *Resize Region (Размеры региона)* и нажмите **OK**.

#### *Изменение фонового цвета*

Все объекты региона отображаются на фоне, цвет которого можно задать в диалоге *Color (Цвет)*. Для изменения цвета фона:

- Выберите команду **Background Color… (Цвет фона региона…)** меню **Edit (Правка)** или локального меню региона;
- Задайте цвет в диалоге *Color (Цвет)* и нажмите **OK**.

#### *Изменение фонового изображения*

Поверх одноцветного фона ниже всех объектов региона отображается фоновое изображение. Для изменения фонового изображения:

- Выберите команду **Background Image… (Фоновое изображение…)** меню **Edit (Правка)** или локального меню региона;
- Задайте фоновое изображение и его расположение в регионе в диалоге *Region Background Image (Фоновое изображение)* и нажмите **OK**.

# <span id="page-28-0"></span>**4 Объекты**

Объект является основным элементом оформления титров. В программе существует два типа объектов – текстовый и графический.

**Текстовый объект** представляет собой прямоугольник, в пределах которого располагается форматированный текст. Текст разбит на абзацы, для каждого из которых можно задавать свои правила форматирования (выравнивание, красная строка, межстрочный интервал). Для каждого фрагмента текста (с точностью до буквы) можно задавать свой список эффектов и шрифт.

**Графический объект** представляет собой некий графический примитив (прямоугольник, круг, линия) со своим списком эффектов. Кроме того, можно загрузить графический объект из векторного файла в формате Adobe Illustrator. Несколько объектов могут объединяться в группы. Закрытая (свернутая) группа рассматривается как один объект, прямоугольник (положение и размер) которого охватывает прямоугольники всех объектов группы. Объекты в раскрытой группе рассматриваются как независимые объекты. Группы наравне с обычными объектами могут объединяться в группы.

Выбранные объекты выделяются рамкой, совпадающей с прямоугольником объекта. В программе различаются рамки для выделенного и активного объектов. Активный объект – это последний выбранный объект, имеющий фокус ввода. Именно из него будет браться шрифт или список эффектов при вызове диалога редактирования шрифта или списка эффектов в том случае, когда выбрано несколько объектов.

При перемещении мыши над невыбранным объектом курсор меняет свой вид

в соответствие с типом объекта: над текстовым объектом графическим –  $\mathbb{R}$ и над группой объектов –

Каждый объект имеет ряд атрибутов, изменить которые можно с помощью команды **Properties… (Свойства…)** локального меню объекта, которая открывает диалог *Object Properties (Свойства объекта)*.

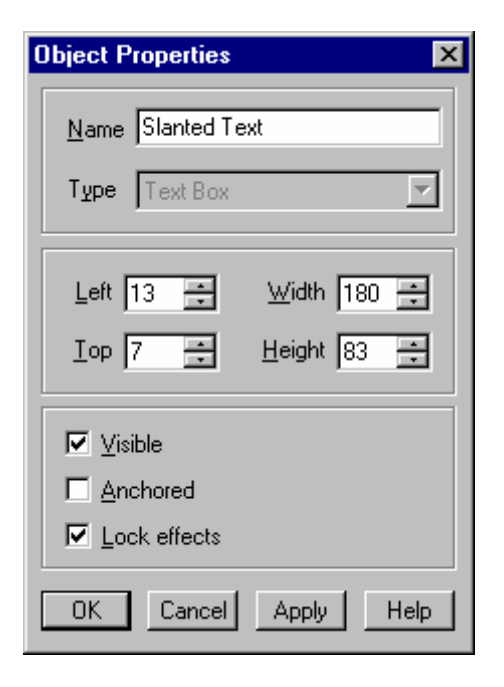

Поля ввода **Name (Имя)** и **Type (Тип)** отображают имя и тип объекта. Поля ввода **Left (Слева)**, **Top (Сверху)**, **Width (Ширина)** и **Height (Высота)** определяют положение и размеры объекта.

Установка флажка **Visible (Объект видимый)** определяет видимость объекта. Если он выключен, то объект не отображается как в окне региона, так и при экспорте изображения.

Установка флажка **Anchored (Не изменять положение и размер)** запрещает изменение положения и размеров данного объекта.

Установка флажка **Lock effects (Не изменять Список эффектов)** запрещает изменение списка эффектов данного объекта.

Несколько объектов могут объединяться в **группы**. Закрытая (свернутая) группа рассматривается как один объект, прямоугольник (положение и размер) которого охватывает прямоугольники всех объектов группы. Объекты в раскрытой группе рассматриваются как независимые объекты. Группы наравне с обычными объектами могут объединяться в группы. Таким образом, можно строить сложную иерархическую структуру объектов в регионе согласно их положению в так называемом z–порядке, который определяет позицию объекта в стеке перекрывающихся объектов. Стек объекта ориентирован вдоль воображаемой z–оси внутрь экрана. Окно объекта, расположенное на вершине стека, перекрывается всеми другими окнами. Приложение не может активизировать окно без того, чтобы не перенести его на самый верх z–порядка. Специально для управления <span id="page-30-0"></span>объектами и группами объектов приложение содержит окно управления иерархией объектов *Objects Tree.*

Создать новую группу объектов можно либо в окне *Objects Tree (Дерево объектов),* либо с помощью команды **Group/Group (Группа/Сгруппировать)** меню **Object (Объект)** или дополнительной панели инструментов. Выберите несколько объектов и выполните команду **Group (Группа)**. В окне *Objects Tree (Дерево объектов)* на месте первого (самого верхнего) выбранного объекта возникнет новая группа с выбранными объектами. Если вы хотите убрать группу, то необходимо выделить эту группу и выполнить команду **Group/Ungroup (Группа/Разгруппировать)** меню **Object (Объект)** или дополнительной панели инструментов. При этом в окне *Objects Tree (Дерево объектов)* на месте группы возникнут все объекты группы. Команды **Group (Сгруппировать)** и

Ungroup (Разгруппировать) аналогичны кнопкам **Пориченной** панели инструментов.

Если группа открыта, то все объекты в группе рассматриваются как независимые объекты, и вы можете изменить их параметры обычным способом. Если же группа закрыта, то нельзя изменить такие свойства объектов группы как шрифт, список эффектов или правила форматирования текста, но можно изменить такие атрибуты как **Visible (Объект видимый), Anchored (Не изменять положение и размер), Lock effects (Не изменять Список эффектов)** с помощью диалога *Group Properties (Свойства группы объектов)*. В этом случае атрибуты группы передадутся всем объектам в группе. Однако, даже объектам закрытой группы можно скопировать шрифт и список эффектов из коллекции стилей.

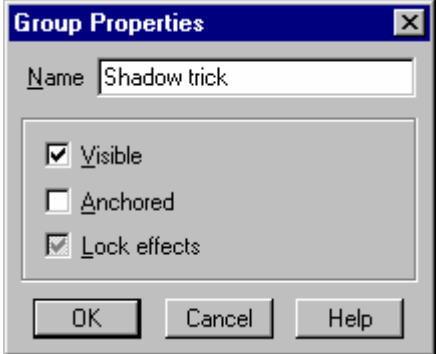

# **4.1 Меню**

# 4.1.1 Подменю Group (Группа)

в меню **Object (Объект)** главного меню или в локальном меню объекта содержит команды для работы с группой:

<span id="page-31-0"></span>**Group(Сгруппировать)** 

создает новую группу и вставляет в нее выделенные объекты; в окне *Objects Tree (Дерево объектов)* эта группа отображается в верхней части списка выделенных объектов;

#### **Ungroup (Разгруппировать)**

удаляет группу, вставляя вместо нее все ее объекты;

#### **Close group (Свернуть группу)**

закрывает группу с выбранным объектом, что означает вернуться к группе с активным объектом и расположить эту группу как один объект в нижней части списка в окне *Objects Tree (Дерево объектов)*; нажатие кнопки [–] в этом окне также закроет группу;

#### **Expand group (Развернуть группу)**

раскрывает выбранную группу объектов, что означает показать весь список объектов группы в окне *Objects Tree (Дерево объектов)* для индивидуальной работы с каждым объектом; нажатие кнопки [+] в этом окне также раскроет группу. При выборе группы автоматически выбираются все ее объекты.

# 4.1.2 Подменю New Object… (Новый объект…)

Команды подменю позволяют добавить новый объект в регион:

#### **Text box (Текстовый объект)**

текстовый объект*.*

Следующие команды создают простые графические объекты:

#### **Rectangle (Прямоугольник)**

прямоугольник;

#### **Rounded rectangle (Закругленный прямоугольник)**

прямоугольник со скругленными углами; в отличие от предыдущей данная команда позволяет создать графический объект в виде прямоугольника с овальными углами снаружи в процессе увеличения его размеров;

**Oval (Овал)** два полукруга, соединенные между собой прямоугольником как резиновой лентой; при одновременном изменении размеров по горизонтали и вертикали объект принимает форму круга;

#### **Horizontal line (Горизонтальная линия)**

горизонтальная линия – сжатый по вертикали прямоугольник;

#### **Vertical line (Вертикальная линия)**

вертикальная линия – сжатый по горизонтали прямоугольник;

**Import vectors... (Векторный графический объект…)** 

графический векторный объект, взятый из указанного файла в формате Adobe Illustrator.

<span id="page-32-0"></span>Данное подменю можно открыть в меню **Object (Объект)** и локальном меню региона. Обратите внимание, что после выбора заданного типа объекта в меню, вы получаете объект в заданном месте и с заданным размером. Новый объект также может быть добавлен в окне *Objects Tree (Дерево объектов).*

# 4.1.3 Подменю Order (Z–порядок)

Подменю **Order(Z–порядок)** открывается в меню **Object (Объект)** главного меню или в локальном меню объекта, его команды позволяют изменять z–порядок выбранных объектов в регионе:

**Top (На передний план)** 

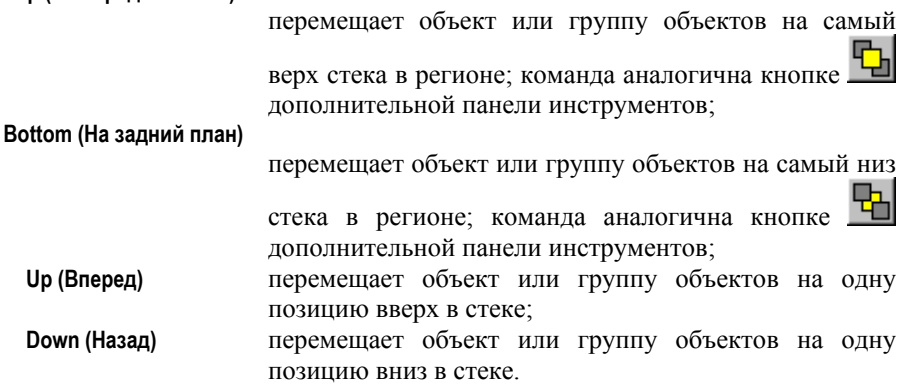

Следующие 4 команды позволяют менять z–порядок объектов только внутри группы – **Top in group (На передний план в группе), Bottom in group (На задний план в группе), Up in group (Вперед в группе), Down in group (Назад в группе)**.

# 4.1.4 Локальное меню объекта

При нажатии правой кнопки мыши над выделенным объектом в окне региона возникает локальное меню объекта. Следующие команды активны при нажатии правой кнопки мыши в поле текстового объекта или в прямоугольнике графического:

**Effects List... (Список эффектов…)** 

открывает диалог *Effects List(Список эффектов)* для редактирования эффектов выбранных объектов.

Команды **Delete (Удалить), Cut (Вырезать), Copy (Копировать), Paste (Вставить), Duplicate (Дублировать), Select all (Выделить всё) Select None (Отменить выделение)** необходимы для стандартного редактирования и работы с Буфером обмена.

**Size... (Размер…)** открывает диалог *Resize Object (Размеры объекта)* для работы с одним выбранным объектом;

**Align... (Выравнивание…)** 

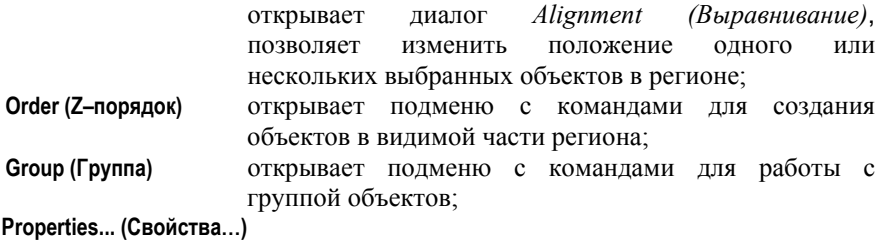

открывает диалог *Object Properties (Свойства объекта)* для изменения параметров объекта.

Для изменения размеров одного объекта открывается диалог *Resize Object (Размеры объекта)*, для нескольких выделенных объектов – диалог *Multiple Objects Resize (Размеры объектов).*

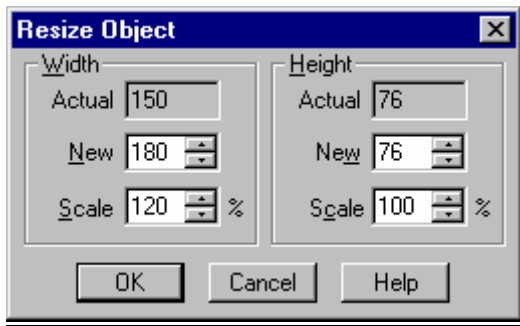

Диалог *Resize Object (Размеры объекта)* позволяет изменять ширину **Width (Ширина)** и высоту **Height (Высота)** одного выделенного объекта.

Значения полей **Actual (Реальный)** и **New (Новый)** немного различаются для текстовых и графических объектов.

Поле **Scale (Масштаб)** отражает процентное соотношение между значениями полей **New (Новый)** и **Actual (Реальный)**.

Для графических объектов поля **Actual (Реальный)** и **New (Новый)** просто отражают текущий и новый размеры «базового» объекта.

Для текстовых объектов поле **New (Новый)** показывает ширину и высоту прямоугольной рамки с текстом внутри. Поле **Actual (Реальный)** показывает текущий размер текста, ограниченный размером рамки. Изменяя значения поля **Scale (Масштаб)** до 100%, можно изменять этот размер до размеров рамки.

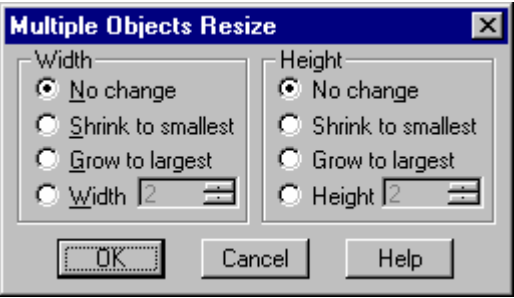

Диалог *Multiple Objects Resize (Размеры объектов)* позволяет изменять размеры всех выделенных объектов по горизонтали (группа **Width/Ширина**) или по вертикали (группа **Height/Высота)** независимо друг от друга.

- Установка флажка **No change (Не изменять)** не позволяет изменять размеры объектов по горизонтали или по вертикали.
- Установка флажка **Shrink to smallest (Уменьшить до минимального)** позволяет уменьшить ширину или высоту всех объектов до ширины или высоты самого маленького выбранного объекта.
- Установка флажка **Grow to largest (Увеличить до максимального)** позволяет увеличить ширину или высоту всех объектов до ширины или высоты самого большого выбранного объекта.
- Флажки **Width (Ширина)** или **Height (Высота)** позволяют установить высоту или ширину всех объектов равной указанному значению.

Для удобства размещения объектов в программе существуют различные способы выравнивания объектов. Если выбрать несколько объектов и выполнить команду **Align… (Выравнивание…)** меню **Object (Объект)** или локального меню объекта, то откроется диалог выравнивания объектов *Alignment (Выравнивание).*

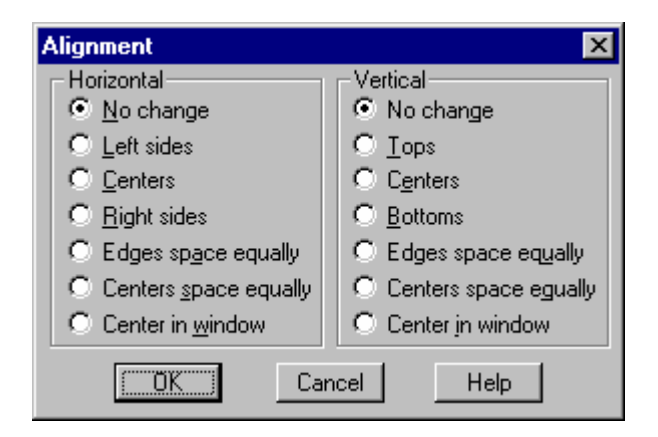

<span id="page-35-0"></span>Данный диалог позволяет изменять положение всех выделенных объектов по горизонтали (группа **Horizontal/Горизонтальное)** и/или по вертикали (группа **Vertical/Вертикальное).** Два и более выделенных объектов могут быть выровнены по левому, правому, верхнему или нижнему краям их прямоугольных рамок, которые наглядно отражают основное местоположение объекта и его размер.

Настройки группы **Horizontal (Горизонтальное)** позволяют выравнивать выделенные объекты по горизонтали:

- установка флажка **No change (Не менять)** не разрешает изменять положение объектов по горизонтали;
- установка флажка **Left sides (По левому краю)** выравнивает все объекты по левому краю самого левого объекта;
- установка флажка **Centers (Центрирование)** выравнивает центры выбранных объектов по горизонтали;
- установка флажка **Right sides (По правому краю)** выравнивает все объекты по правому краю самого правого объекта;
- установка флажка **Edges space equally (Края равноудалены)** располагает выбранные объекты на одинаковом расстоянии друг от друга по горизонтали;
- установка флажка **Centers space equally (Центры равноудалены)** располагает центры выбранных объектов на одинаковом расстоянии друг от друга по горизонтали;
- установка флажка **Center in window (Центрирование в окне)** сдвигает по горизонтали центр выбранных объектов в центр окна региона.

Настройки группы **Vertical (Вертикальное)** позволяют выравнивать выделенные объекты по вертикали аналогичным образом.

Этот диалог открывается с помощью команды **Align… (Выравнивание…)** локального меню объекта или меню **Object (Объект)** (подменю **Object (Объект)** для текстового объекта и подменю **Objects (Объекты)** локального меню региона).

Операции по выравниванию объектов могут осуществляться и с помощью кнопок дополнительной панели инструментов.

# **4.2 Текстовые объекты**

Текстовый объект представляет собой прямоугольную область, в пределах которой располагается изображение форматированного текста. При нажатии левой кнопки мыши внутри прямоугольника текстового объекта возникает мигающая линия, определяющая положение текстового курсора (каретки). Любой печатный символ, набранный в этот момент на клавиатуре, возникает на месте каретки, и каретка смещается вправо.

Клавиша **Enter** заканчивает текущий абзац и начинает новый.

Клавиша **Backspace** удаляет символ слева от каретки.

Клавиша **Delete** удаляет символ справа от каретки. Если выбран сегмент текста, то клавиша **Delete** удаляет весь сегмент.
Чтобы выбрать сегмент текста от одного символа до другого, необходимо нажать левую кнопку мыши возле одного символа, переместить мышь до другого символа и отпустить левую кнопку мыши. Либо можно воспользоваться клавишами **Up, Down, Left, Right** с зажатой клавишей **Shift**. Клавиши **Up**, **Down, Left, Right** с отпущенной клавишей **Shift** позволяют изменять положение каретки, не изменяя выборки.

Клавиша **Home** перемещает каретку в начало строки.

Соответственно, клавиша **End** перемещает каретку в конец строки.

Для того, чтобы изменить шрифт фрагмента текста, необходимо выделить этот фрагмент и выполнить команду **Font (Шрифт)** меню **Text (Текст)** или локального меню текстового объекта. При этом появится диалог выбора шрифта *Font (Шрифт)*.

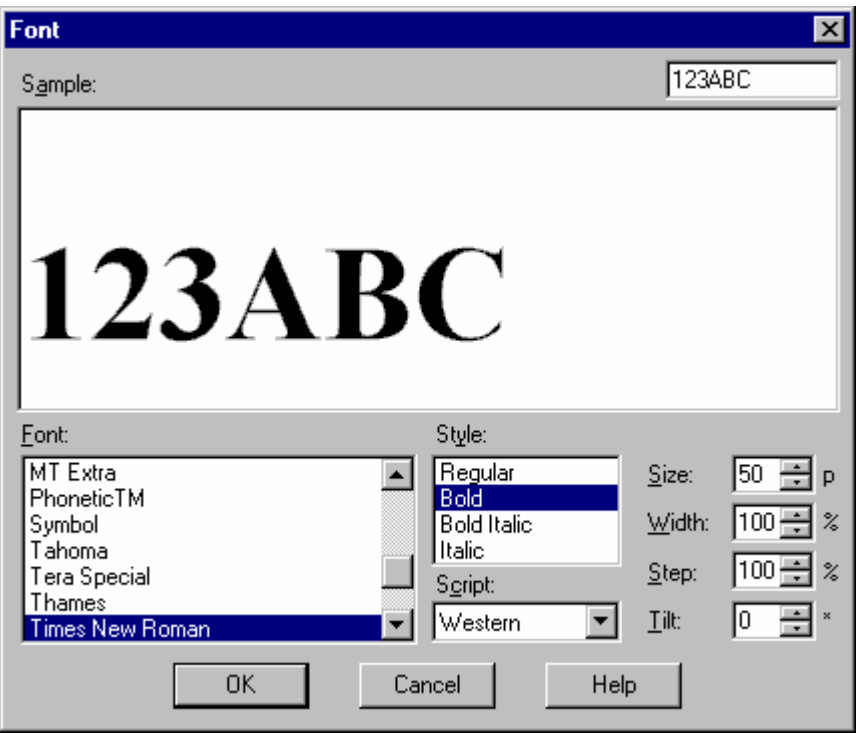

В правом верхнем углу диалога располагается текстовая строка, изображение которой с текущим шрифтом представлено в большом окне **Sample (Образец)** в верхней части диалога.

В поле списка **Font (Шрифт)** перечислены все TrueType шрифты, установленные в системе.

Поле ввода **Script (Язык)** позволяет задать язык шрифта.

### *4. Объекты*

В поле списка **Style (Стиль)** представлены все стили выбранного шрифта.

Поле ввода **Size (Размер)** задает размер шрифта (в пунктах).

Поле ввода **Tilt (Наклон)** определяет дополнительный наклон шрифта (в градусах).

Поле ввода **Width (Ширина)** задает пропорциональное изменение ширины всех символов шрифта (в процентах).

Поле ввода **Step (Шаг)** задает размер пробела между символами шрифта пропорционально изменению ширины каждого символа (в процентах).

Каждый абзац текстового объекта обладает своими правилами форматирования, которые можно изменить в диалоге изменения свойств абзаца *Paragraph (Абзац)*. Форматирование абзаца ведется построчно. Длина строки равна сумме длин всех ее символов. Для определения высоты строки перебираются все шрифты, используемые в этой строке, и находится максимальная высота знакоместа шрифта. Для того, чтобы изменить правила форматирования абзаца, необходимо выделить абзац и выполнить команду **Paragraph… (Абзац…)** меню **Text (Текст)** или локального меню текстового объекта. При этом вызывается диалог изменения свойств абзаца.

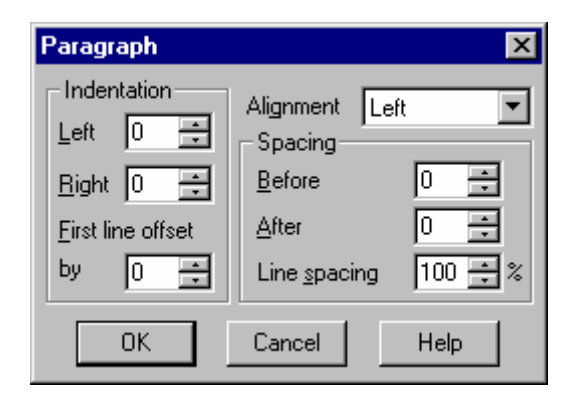

Группа **Indentation (Отступы)** задает правила расположения строк абзаца по горизонтали.

Поле ввода **Left (Слева)** задает отступ левого края абзаца от прямоугольника текстового объекта (в пикселах). Соответственно, поле ввода **Right (Справа)** задает отступ правого края абзаца (в пикселах). Третье поле группы задает дополнительный отступ первой строки (красной строки) абзаца.

Группа **Spacing (Интервалы)** задает правила расположения строк абзаца по вертикали. Поле **Before (До)** задает отступ первой строки абзаца от начала абзаца (в пикселах). Поле **After (После)** задает отступ конца абзаца от последней строки абзаца (в пикселах). Поле **Line spacing (Межстрочный)** задает межстрочный интервал (в процентах к высоте строки).

И последний параметр **Alignment (Выравнивание)** задает правила выравнивания текста внутри строки:

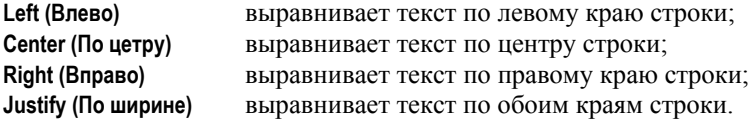

При нажатии правой кнопки мыши внутри рамки текстового объекта в окне региона возникает локальное меню текстового объекта. Большинство команд этого меню эквивалентно командам меню **Text (Текст)** главного меню.

# 4.2.1 Меню Text (Текст)

Команды меню работают с активным текстовым объектом и, в основном, дублируют команды локального меню текстового объекта:

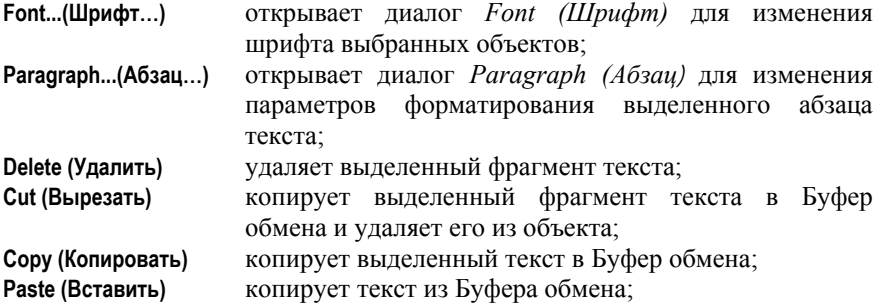

**Select all (Выделить всё)** 

выделяет весь текст в текстовом объекте;

### **Select paragraph (Выделить абзац)**

выделяет абзац в текстовом объекте;

- **Import... (Импорт)** вставляет текст из указанного файла стандартного диалога *Import Text (Записать текст);*
- **Export... (Экспорт)** записывает выбранный текст в указанный файл в форматах RTF или TXT.

### **Export as roll image…(Записать как полосу прокрутки…)**

уменьшает высоту текстового объекта и окна региона до последней текстовой строки и записывает текущее состояние региона в заданный файл с помощью стандартного диалога *Export Image* как изображение полосы прокрутки.

### **Export as crawl image…(Записать как бегущую строку…)**

уменьшает ширину текстового объекта и окна региона до последнего текстового символа и записывает текущее состояние региона в заданный файл с помощью стандартного диалога *Export Image* как изображение бегущей строки.

Команды локального меню текстового объекта:

**Font... (Шрифт…)** открывает диалог *Font (Шрифт)* для изменения шрифта выделенных символов текста;

### *4. Объекты*

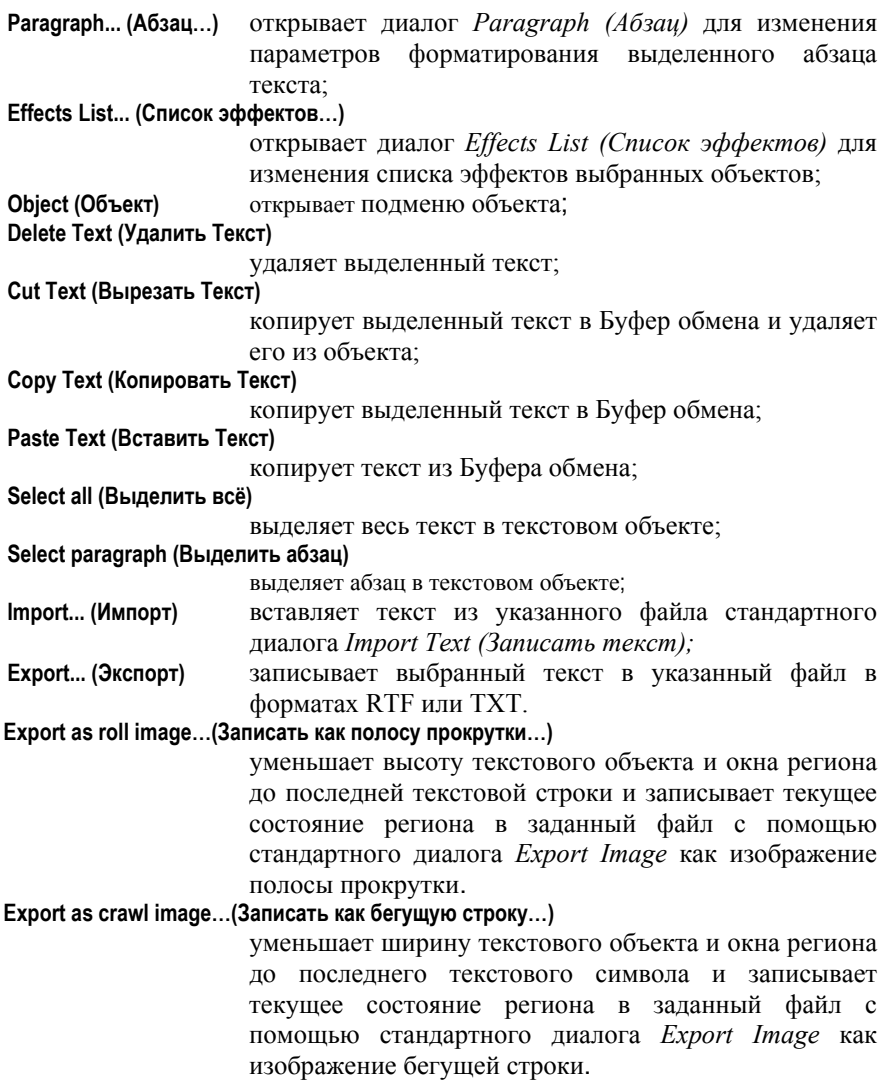

## **4.3 Управление объектами**

При работе с объектами вы можете выполнить следующие действия: Выделить объект Создать объект Удалить объект Изменить размеры объекта Изменить атрибуты объекта Изменить список эффектов

Изменить список эффектов текстового объекта Изменить шрифт текстового объекта Изменить свойства абзаца текстового объекта Импортировать текст Экспортировать текст Изменить z–порядок объектов Переместить объект Выровнять объекты Воспользоваться Буфером обмена Объединить объекты в группу Разъединить группу объектов Изменить свойства объектов группы

### *Выделение объектов*

При работе с объектами все действия выполняются с выделенными объектами. Выделить объекты можно как в регионе, так и в окне *Objects Tree (Дерево объектов)*:

- по однократному нажатию левой кнопки мыши над объектом отменяется выборка всех выбранных объектов и выбирается указанный объект;
- если нажать мимо объекта и движением мыши указать прямоугольную область, то отменится выборка всех выбранных объектов и выберутся все объекты, прямоугольники которых пересекают указанный прямоугольник.

Если при выборке объектов нажата клавиша **Shift**, то к выделенным объектам добавятся все указанные объекты. Если же при выборке нажата клавиша **Control**, то выборка указанных объектов меняется на противоположную, то есть невыделенные объекты станут выделенными, а выделенные объекты – невыделенными.

### *Создание объекта*

Для того, чтобы создать новый объект, надо:

- выбрать команду **New object… (Новый объект…)** меню **Object (Объект)** или локального меню региона;
- выбрать тип объекта из предложенного меню;
- указать прямоугольник (размеры и положение) нового объекта.

### *Удаление объекта*

Для того, чтобы удалить выделенный объект, надо:

• выбрать команду **Edit/Delete (Правка/Удалить)** главного меню, команду **Objects/Delete (Объекты/Удалить)** локального меню региона или нажать кнопку **X** основной панели инструментов.

*Изменение размеров объекта*

*Forward Titling* 37

### *4. Объекты*

Для изменения размеров активного объекта используется сплошная часть рамки выделения объекта. Необходимо выделить объект, подвести мышь к сплошной части рамки объекта, зажать левую кнопку мыши и передвинуть край рамки объекта в нужное место. Всегда масштабируется только один объект, над рамкой которого была нажата кнопка мыши. Если объект помечен символом в окне *Objects Tree (Дерево объектов)*, то это значит, что нельзя изменять его размеров, и курсор не изменит своей формы над рамкой объекта. Иначе курсор примет вид двунаправленной стрелки, указывающей направление, по которому можно изменять размеры объекта –

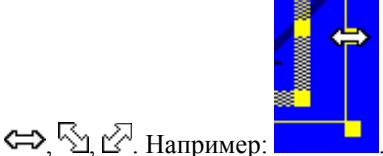

Кроме того, можно изменить положение и размеры объекта с помощью диалога изменения размеров объекта. Для этого нужно:

- выделить один объект;
- выбрать команду **Size… (Размер…)** меню **Object (Объект)** или локального меню объекта; для изменения размеров одного объекта откроется диалог *Resize Object (Размеры объекта),* для нескольких выделенных объектов – диалог *Multiple Objects Resize (Размеры объектов).*

### *Изменение атрибутов объекта*

Для изменения атрибутов нужно открыть диалог редактирования свойств объекта *Object Properties (Свойства объекта)* с помощью команды **Properties… (Свойства…)** меню **Object (Объект)** или локального меню объекта.

### *Изменение списка эффектов*

Для того, чтобы изменить список эффектов объекта, то есть изменить его внешний вид, нужно:

- выделить один или несколько объектов в регионе;
- выбрать команду **Effects List… (Список эффектов…)** меню **Object (Объект)** или локального меню объекта;
- отредактировать список эффектов в диалоге редактирования списка эффектов *Effects List (Список эффектов)* и нажать **OK**.

Кроме того, можно воспользоваться коллекцией стилей. Для этого нужно:

- выделить один или несколько объектов в регионе;
- выбрать коллекцию стилей и двойным нажатием мыши по иконке стиля скопировать его список эффектов (и шрифт) для всех выделенных в регионе объектов.

Обратите внимание, что изменение списка эффектов текстового объекта немного отличается.

### *Изменение списка эффектов текстового объекта*

Чтобы изменить список эффектов фрагмента текста, необходимо:

- выделить фрагмент текста (или весь текст), которому нужно изменить список эффектов (если фрагмент текста не будет выделен, список эффектов будет изменен у всего текста);
- выбрать команду **Effects List… (Список эффектов…)** меню **Object (Объект)** или локального меню текстового объекта;
- изменить список эффектов в диалоге редактирования списка эффектов и нажать **OK**.

Аналогичным образом можно воспользоваться коллекцией стилей.

### *Изменение шрифта*

Для того, чтобы изменить шрифт фрагмента текста, необходимо:

- выделить фрагмент текста, которому нужно изменить шрифт (если фрагмент текста не будет выбран, шрифт будет изменен для всего текста);
- выбрать команду **Font… (Шрифт…)** меню **Text (Текст)** или локального меню текстового объекта;
- выбрать шрифт в диалоге *Font (Шрифт)* и нажать **OK**.

### *Изменение свойств абзаца*

Каждый абзац в текстовом объекте имеет собственные правила форматирования. Форматирование абзаца ведется построчно. Ширина строки равна сумме длин всех ее символов. Для определения высоты строки перебираются все шрифты, используемые в этой строке, и находится максимальная высота знакоместа шрифта. Для того, чтобы изменить правила форматирования абзаца, необходимо:

- выделить абзацы (или часть абзаца), форматирование которых нужно изменить (если абзац не будет выделен, то форматирование будет изменено для того абзаца, в котором в данный момент находится каретка);
- выбрать команду **Paragraph… (Абзац…)** меню **Text (Текст)** или локального меню текстового объекта;
- отформатировать абзац в диалоге форматирования *Paragraph (Абзац)* и нажать **OK**.

### *Импорт текста*

Программа позволяет импортировать в текстовый объект частично форматированный текст в формате RTF или в обычном формате. Для этого необходимо:

• выбрать команду **Import… (Импорт…)** меню **Text (Текст)** или локального меню текстового объекта;

### *4. Объекты*

• выбрать нужный файл в стандартном диалоге выбора файлов и нажать **OK**.

Весь текст из указанного файла будет вставлен в текстовый объект, начиная с текущей позиции каретки.

### *Экспорт текста*

Чтобы записать выбранный текст из текстового объекта в файл, необходимо:

- выбрать команду **Export… (Экспорт…)** меню **Text (Текст)** или локального меню текстового объекта;
- выбрать формат файла (RTF или обычный текстовый файл), указать имя файла в стандартном диалоге сохранения файлов и нажать **OK**.

### *Перемещение объектов*

Для перемещения выделенных объектов нужно:

- навести курсор мыши на штрихованную часть рамки одного из выделенных объектов, при этом курсор должен приобрести вид ;
- зажать левую кнопку мыши и передвинуть выделенные объекты в нужное место;
- отпустить кнопку мыши;
- чтобы прервать перемещение объектов, нажмите правую кнопку мыши.

Если перед началом перемещения объектов нажать кнопку **Control** и, не отпуская ее, начать перемещение объектов, то объекты будут перемещаться только по горизонтали или вертикали, в зависимости от того, в каком направлении было начато движение.

Если объект имеет атрибут **Anchored (Не изменять положение и размер)**, то двигать его нельзя. Соответственно, курсор не будет менять свою форму. При перемещении нескольких объектов, объекты, имеющие атрибут **Anchored (Не изменять положение и размер)**, остаются на месте.

### *Выравнивание объектов*

Для удобства размещения объектов в регионе существуют различные способы выравнивания объектов. Для выравнивания объектов нужно:

- выделить один или несколько объектов;
- выбрать команду **Object/Align… (Объект/Выравнивание…)** главного меню или **Objects/Align… (Объекты/Выравнивание…)** локального меню региона;
- задать нужный режим выравнивания в диалоге выравнивания объектов *Alignment (Выравнивание)* и нажать **OK**.

Кроме того, для оперативного изменения относительного положения объектов можно воспользоваться дополнительной панелью инструментов.

### *Работа с Буфером обмена*

При работе с объектами можно использовать внутренний Буфер обмена, позволяющий скопировать выделенные объекты из одного региона в другой. Для работы с внутренним Буфером обмена используются стандартные команды **Cut (Вырезать), Copy (Копировать), Paste (Вставить)** меню **Edit (Правка)**, локального меню региона или окна *Objects Tree (Дерево объектов)*.

Приложение также может импортировать и экспортировать текст из системного Буфера обмена. Например, чтобы вставить текст в текстовый объект Вы должны набрать текст в любом текстовом редакторе, например MS Word, выделить его и скопировать в Буфер обмена. Затем Вы должны перейти в приложение и выбрать команду **Paste (Вставить)** меню **Text (Текст)** или команду **Paste Text (Вставить Текст)** локального меню текстового объекта. Текст будет вставлен в текстовый объект текущей позиции каретки.

### *Изменение z–порядка объектов*

Порядок следования объектов в окне *Objects Tree (Дерево объектов)* определяет порядок их отображения при построении изображения региона. При этом изображение вышележащих объектов перекрывает изображения нижележащих объектов. Окно *Objects Tree (Дерево объектов)* позволяет легко и просто изменять порядок следования объектов и групп объектов. Кроме того, в меню **Object (Объект)** и на дополнительной панели инструментов есть две команды, также позволяющие изменить порядок отображения объектов в регионе. Команда **Top (На передний план)** размещает выбранные объекты поверх всех объектов региона. Соответственно, команда **Bottom (На задний план)** размещает выбранные объекты ниже всех объектов региона.

### *Объединение объектов в группу*

Чтобы создать новую группу объектов нужно:

- выделить несколько объектов
- выбрать команду **Group/Group (Группа/Сгруппировать)** меню **Object (Объект)**  или нажать кнопку дополнительной панели инструментов.

Создать новую группу объектов можно также в окне *Objects Tree (Дерево объектов)*.

### *Разъединение группы объектов*

Если Вы хотите убрать группу, то необходимо:

- выделить эту группу
- выбрать команду **Group/Ungroup (Группа/Разгруппировать)** меню **Object (Объект)** или нажать кнопку дополнительной панели инструментов.

### *Изменение свойств объектов в группе*

Если группа открыта, то все объекты в группе рассматриваются как независимые объекты, и вы можете изменить их параметры обычным

### *Forward Titling* 41

### *4. Объекты*

способом. Если же группа закрыта, то нельзя изменить такие свойства объектов группы как шрифт, список эффектов или правила форматирования текста, но можно изменить такие атрибуты как **Visible (Объект видимый), Anchored (Не изменять положение и размер), Lock effects (Не изменять Список эффектов)**. В этом случае атрибуты группы передадутся всем объектам в группе. Однако даже объектам закрытой группы можно скопировать шрифт и список эффектов из коллекции стилей.

# **5 Эффекты**

**Эффект** – это способ построения изображения объекта. В число базовых эффектов приложения входят:

**Fill Color Outline Shadow Fuzzy Shadow Glow Outline Glow Bevel Rounded Bevel Fill 3D–color Outline 3D–color 4–point Gradient Outline 4–point Gradient Texture Outline Texture Glow Texture Horizontal Gradient Outline Horizontal Gradient Vertical Gradient Outline Vertical Gradient Radial Gradient** 

Хотя число базовых эффектов ограничено, каждый из них можно многократно использовать для построения собственного списка эффектов. При этом каждому из базовых эффектов можно задавать свой набор параметров и получать в итоге уникальное изображение объекта, не похожее ни на одно другое. Программа строит изображение объекта, последовательно микшируя изображения, получаемые от каждого базового эффекта. Порядок следования эффектов определяет порядок микширования изображений. При этом при построении изображения текстового объекта учитывается приоритет эффектов – вначале для всех символов текстового объекта строятся изображения всех эффектов с приоритетом **A**, затем с приоритетом **B** и так далее. В этом случае, если эффект **Fill Color** имеет приоритет **A**, а эффект **Shadow** – приоритет **C**, то вначале построятся все буквы текстового объекта, а затем их тени и тень одной буквы никогда не перекроет изображение другой буквы. Если же приоритеты всех эффектов одинаковы, то тень одной буквы может "упасть" на соседнюю букву.

Для изменения изображения объекта необходимо вызвать диалог *Effects List (Список эффектов)* изменения списка эффектов командой **Effects List… (Список эффектов…)** меню **Object (Объект)** или локального меню объекта.

# *5. Эффекты*

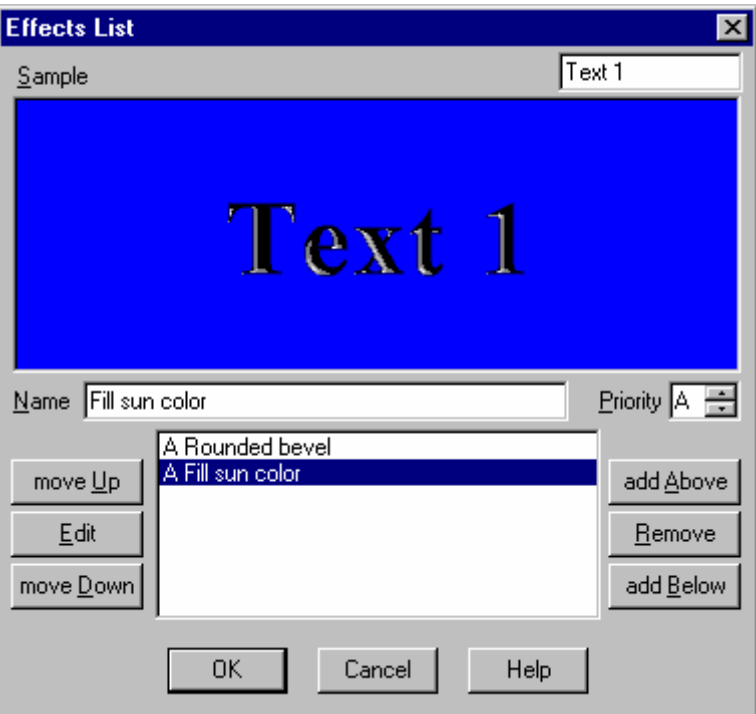

В верхней части диалога расположено окно с изображением объекта.

В центре нижней части расположено поле списка базовых эффектов, которое заполняется по мере увеличения количества эффектов.

Поле ввода **Name (Имя)** позволяет изменить имя выбранного эффекта.

Поле ввода **Priority (Приоритет)** определяет приоритет выбранного эффекта.

Кнопки **move Up (Вверх)** и **move Down (Вниз)** перемещают выбранный эффект вверх или вниз соответственно. Обратите внимание, что при перемещении эффекта его приоритет может измениться, поскольку все эффекты должны быть упорядочены по приоритету.

Кнопка **Edit (Параметры)** запускает окно редактирования параметров выделенного эффекта. Вы можете редактировать одновременно несколько эффектов.

Кнопка **Remove (Удалить)** удаляет выбранный эффект из списка.

Кнопки **add Above (добавить Выше)** и **add Below (добавить Ниже)** добавляют базовый эффект соответственно выше или ниже выбранного эффекта с помощью диалога *Select Effect (Выбор эффекта)*. Если в списке нет ни одного эффекта, то действие кнопок одинаково. Для выбора нужного эффекта необходимо указать на него стрелкой и нажать **OK.**

*5. Эффекты*

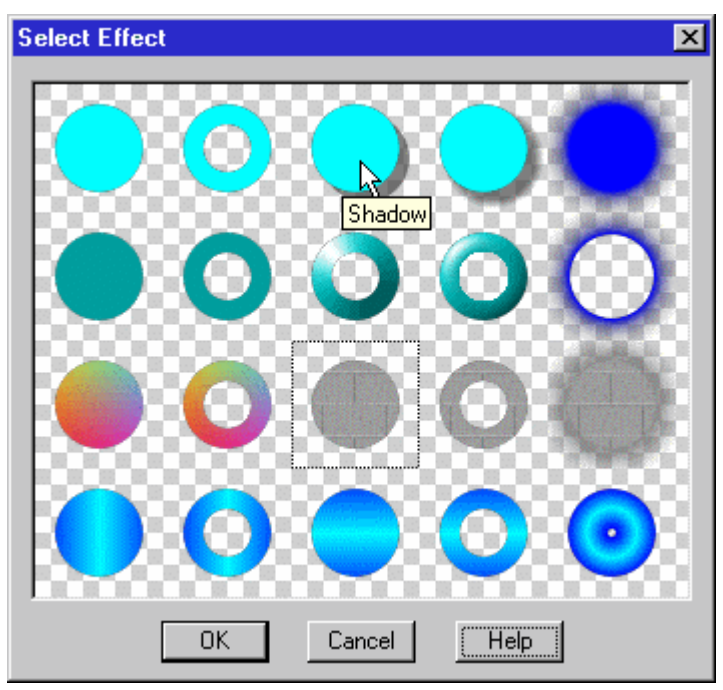

Для того, чтобы изменить параметры базового эффекта, необходимо выбрать его в диалоге *Effects List (Список эффектов)* и дважды щелкнуть левой кнопкой мыши по нему или нажать кнопку **Edit (Параметры)**.

Все эффекты имеют следующие параметры, всегда присутствующие в окнах редактирования:

**X offset (сдвиг по X)** смещает изображение по горизонтали (вправо или влево на целое число пикселов);

**Y offset (сдвиг по Y)** смещает изображение по вертикали (вниз или вверх на целое число пикселов);

**+ offset (+Сдвиг)** обеспечивает поперечное смещение контура (наружу или внутрь символа);

**+width to Cell (+интервал)** 

установка флажка позволяет изменить ширину символа для текстового объекта;

**Set as default (По умолчанию…)** 

позволяет использовать в дальнейшем текущий набор параметров как значения по умолчанию.

В левой части всех диалогов расположены одна или две кнопки изменения цвета и параметров освещения. Поведение обеих кнопок одинаково – включение кнопки (одиночное нажатие левой кнопки мыши) приводит к возникновению соответствующего инструмента редактирования цвета или

## *5. Эффекты*

параметров освещения. Обратите внимание, что однократное нажатие на кнопку не меняет текущих параметров соответствующего инструмента. Для того, чтобы скопировать цвет или параметры освещения в инструмент, необходимо двойное нажатие на соответствующую кнопку.

Некоторые диалоги, такие как *Texture (Текстура)*, *Linear Gradient (Линейный градиент)* или *4–Point Gradient (4–х цветный градиент),* содержат дополнительные настройки. Установка соответствующих флажков дополнительно к параметрам **Width (Ширина)** и/или **Height (Высота)** предлагает следующий выбор:

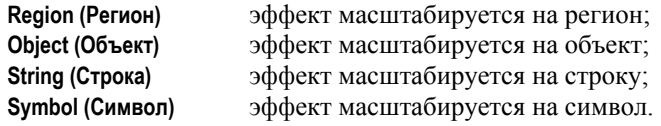

# **5.1 Fill Color и Shadow**

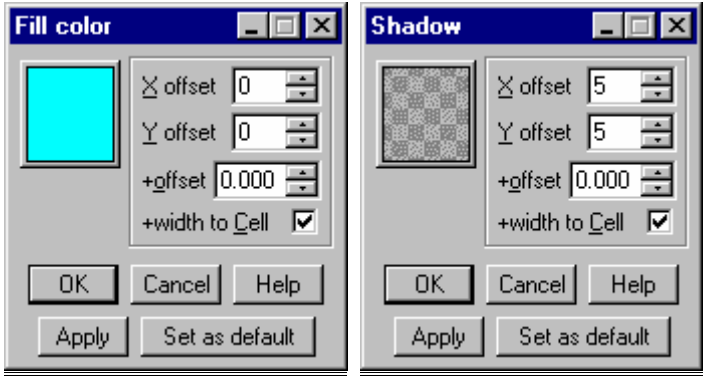

Эффект **Fill Color** закрашивает объект выбранным цветом.

Кнопка в левом верхнем углу открывает диалог изменения цвета *Color (Цвет)*, описанный в главе **Инструментарий**.

Эффект **Shadow** является полной копией эффекта **Fill Color**, только с другими параметрами по умолчанию.

# **5.2 Outline**

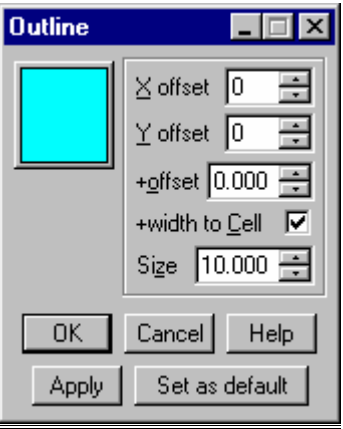

Эффект **Outline** закрашивает выбранным цветом полоску по краю объекта.

Параметр **Size (Размер)** задает ширину этой полоски, при увеличении ее значений расширяется внутрь объекта.

Кнопка в левом верхнем углу открывает диалог изменения цвета *Color (Цвет)*, описанный в главе **Инструментарий**.

*Forward Titling* 47

# *5. Эффекты*

# **5.3 Fill 3D–color**

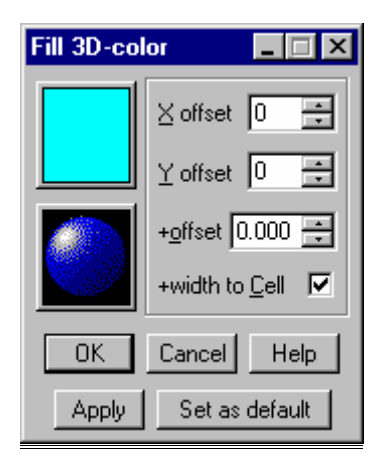

Эффект **Fill 3D–color** закрашивает объект выбранным цветом с учетом освещенности. Зачастую данный эффект используется в дополнение к эффектам **Bevel** или **Rounded Bevel***.* 

Кнопка в левом верхнем углу открывает диалог изменения цвета *Color (Цвет)*, описанный в главе **Инструментарий**.

Для настройки освещенности используется кнопка, расположенная ниже кнопки выбора цвета. С ее помощью открывается диалог *Lighting (Освещение)*, описанный в главе **Инструментарий**.

## **5.4 Outline 3D–color**

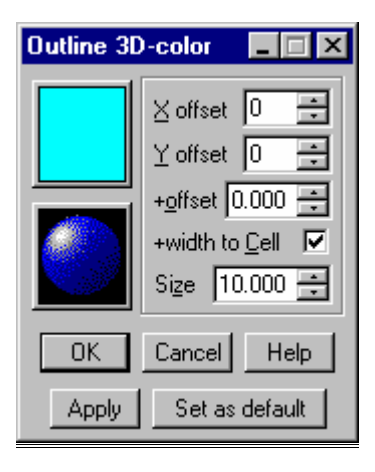

Эффект **Outline 3D–color** закрашивает выбранным цветом полоску по краю объекта с учетом освещенности.

В основном данный эффект используется в дополнение к эффектам **Bevel** или **Rounded Bevel**.

Параметр **Size (Размер)** задает ширину этой полоски, при увеличении ее значений расширяется внутрь объекта.

Кнопка в левом верхнем углу открывает диалог изменения цвета *Color (Цвет)*, описанный в главе **Инструментарий**.

Для настройки освещенности используется кнопка, расположенная ниже кнопки выбора цвета. С ее помощью открывается диалог *Lighting (Освещение)*, описанный в главе **Инструментарий**.

# **5.5 Bevel**

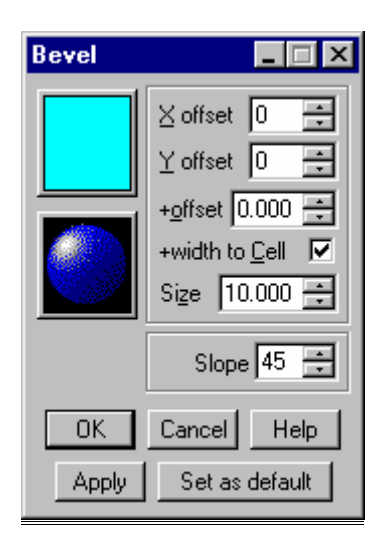

Эффект **Bevel** строит псевдо–трехмерное изображение плоской фаски по краю символа с учетом освещенности.

Кнопка в левом верхнем углу открывает диалог изменения цвета *Color (Цвет)*, описанный в главе **Инструментарий**.

Для настройки освещенности используется кнопка, расположенная ниже кнопки выбора цвета. С ее помощью открывается диалог *Lighting (Освещение)*, описанный в главе **Инструментарий**.

Параметр **Size (Размер)** задает ширину фаски (в пикселах), при увеличении ее значений расширяется внутрь объекта.

Параметр **Slope (Наклон)** задает отклонение нормали фаски от плоскости экрана (в градусах).

Данный эффект чаще всего используется в сочетании с эффектом **Fill 3D– color***,* в настройках диалога которого поле **+offset (+Сдвиг)** имеет отрицательное значение.

## **5.6 Rounded Bevel**

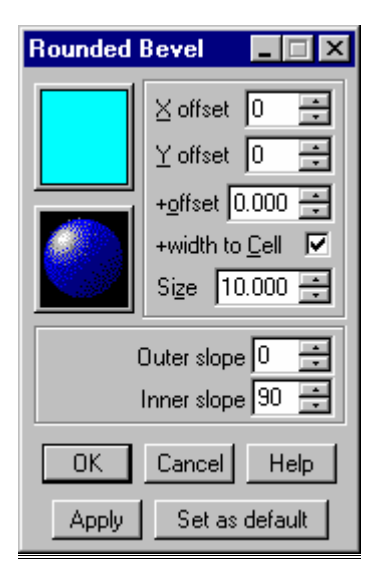

Эффект **Rounded Bevel** строит псевдо–трехмерное изображение скругленной фаски по краю символа с учетом освещенности.

Кнопка в левом верхнем углу открывает диалог изменения цвета *Color (Цвет)*, описанный в главе **Инструментарий**.

Для настройки освещенности используется кнопка, расположенная ниже кнопки выбора цвета. С ее помощью открывается диалог *Lighting (Освещение)*, описанный в главе **Инструментарий**.

Параметр **Size (Размер)** задает ширину фаски, при увеличении ее значений расширяется внутрь объекта.

Параметр **Outer slope (Внешний край)** задает отклонение нормали фаски от плоскости экрана по наружному краю фаски (в градусах).

Параметр **Inner slope (Внутренний край)** задает отклонение нормали фаски по внутреннему краю фаски (в градусах).

Данный эффект чаще всего используется в сочетании с эффектом **Fill 3D– color**, в настройках диалога которого поле **+offset (+Сдвиг)** имеет отрицательное значение.

# *5. Эффекты*

# **5.7 Glow, Outline Glow и Fuzzy Shadow**

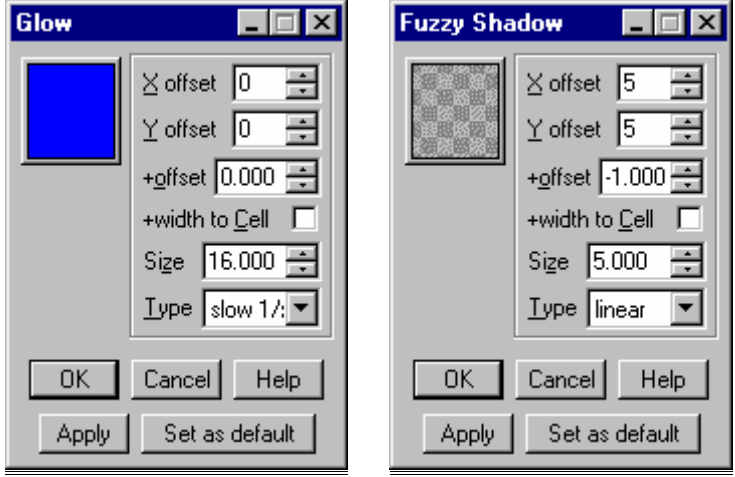

Эффект **Glow** закрашивает объект выбранным цветом, а за его пределами рисует выбранный цвет с плавно возрастающей до 100% прозрачностью.

Кнопка в левом верхнем углу открывает диалог изменения цвета *Color (Цвет)*, описанный в главе **Инструментарий**.

Параметр **Size (Размер)** задает ширину области изменения прозрачности за пределами символа.

Параметр **Type (Тип)** определяет характер изменения прозрачности:

**linear (линейно)** линейное изменение прозрачности от прозрачности выбранного цвета до 100%;

**slow 1/x (плавно 1/х)** изменение прозрачности по плавной гиперболе;

**fast 1/x (резко 1/х)** изменение прозрачности по крутой гиперболе.

Эффект **Fuzzy Shadow** является полной копией эффекта **Glow**, только с другими параметрами по умолчанию (приоритет **D**).

Эффект **Outline Glow** не закрашивает объект, в отличие от **Glow**, а только полоску по краю объекта. Параметр **Size (Размер)** задает толщину полоски, при увеличении ее значений расширяется от объекта, уменьшая процент непрозрачности до 0%.

## **5.8 Texture**

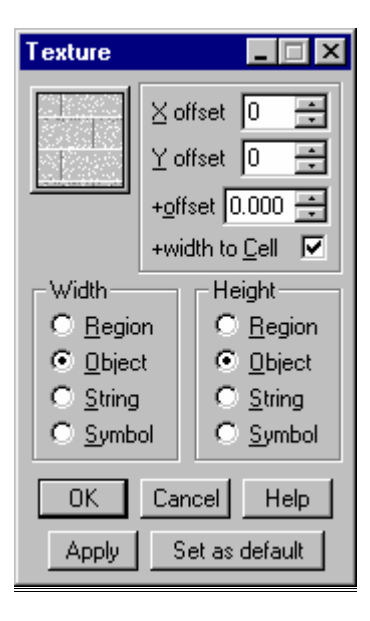

Эффект **Texture** закрашивает объект произвольным (выбранным) масштабированным изображением. Масштабирование производится в соответствие с установленными флажками:

**Region Регион**) эффект масштабируется на регион;<br>**Object (Объект)** эффект масштабируется на объект; **Object (Объект)** эффект масштабируется на объект; **String (Строка)** эффект масштабируется на строку; **Symbol (Символ)** эффект масштабируется на символ.

Кнопка в левом верхнем углу открывает диалог *Texture (Текстура)*, описанный в главе **Инструментарий**.

# **5.9 Outline Texture**

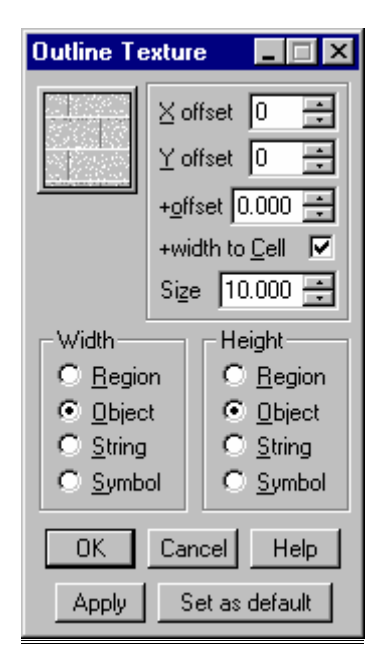

Эффект **Outline Texture** закрашивает произвольным масштабированным изображением полоску по краю объекта. Масштабирование производится в соответствие с установленными флажками:

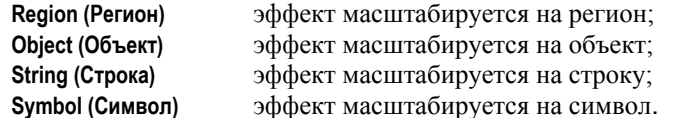

Параметр **Size (Размер)** задает ширину этой полоски, при увеличении ее значений расширяется внутрь объекта.

Кнопка в левом верхнем углу открывает диалог *Texture (Текстура)*, описанный в главе **Инструментарий.** 

## **5.10 Glow Texture**

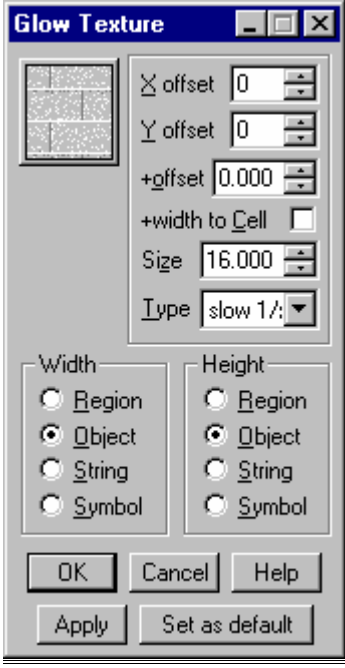

Эффект **Glow Texture** закрашивает объект произвольным (выбранным) масштабированным изображением, а за его пределами рисует выбранную текстуру с плавно возрастающей до 100% прозрачностью. Масштабирование производится в соответствие с установленными флажками:

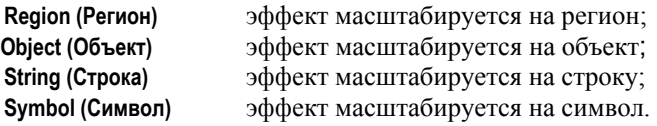

Кнопка в левом верхнем углу открывает диалог *Texture (Текстура)*, описанный в главе **Инструментарий**.

Параметр **Size (Размер)** задает ширину области изменения прозрачности за пределами символа (в пикселах), при увеличении ее значений расширяется от объекта.

Параметр **Type (Тип)** определяет характер изменения прозрачности:

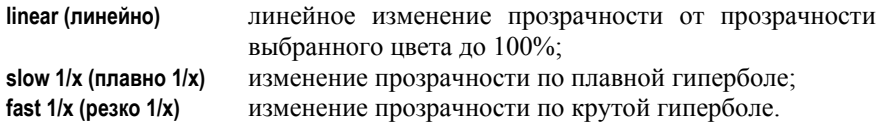

*Forward Titling* 55

# *5. Эффекты*

# **5.11 4–point Gradient и Outline 4–point Gradient**

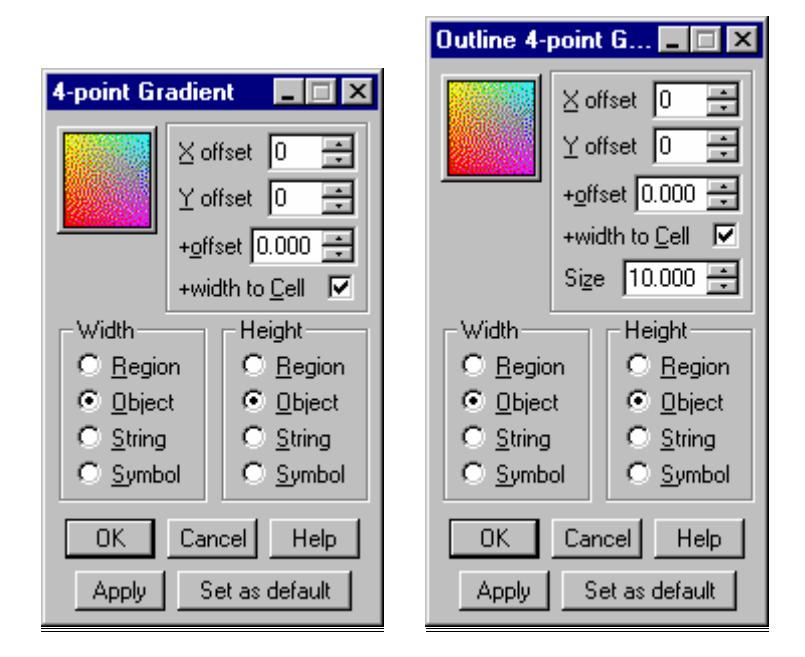

Эффект **4–point Gradient** закрашивает объект изображением, полученным путем линейной интерполяции 4–х цветов по вертикали и горизонтали.

Эффект **Outline 4–point Gradient** создает разноцветную полоску по краю объекта. Параметр **Size (Размер)** – это ширина полоски в пикселах, при увеличении ее значений расширяется внутрь объекта.

Кнопка в левом верхнем углу открывает диалог *4–point Gradient (4–х цветный градиент)*, описанный в главе **Инструментарий**.

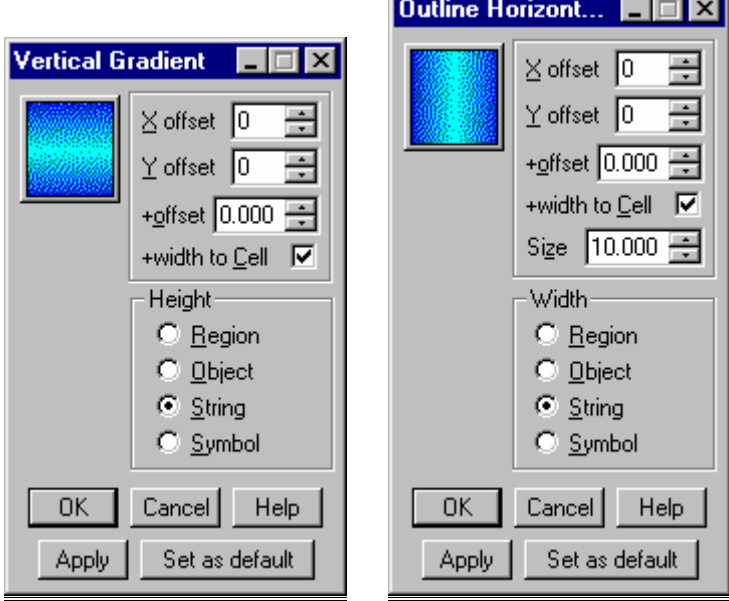

# **5.12 Vertical Gradient и Horizontal gradient**

Эффекты **Horizontal Gradient** и **Vertical Gradient** закрашивают объект изображением, полученным с помощью произвольного набора цветов по горизонтали или по вертикали.

Эффекты **Outline Horizontal Gradient** и **Outline Vertical Gradient** закрашивают изображением, полученным с помощью произвольного набора цветов по горизонтали или по вертикали, полоску по краю объекта.

Параметр **Size (Размер)** – это ширина полоски в пикселах, при увеличении ее значений расширяется внутрь объекта.

Кнопка в левом верхнем углу открывает диалог *Linear Gradient (Линейный градиент)*, описанный в главе **Инструментарий**.

# **5.13 Radial Gradient**

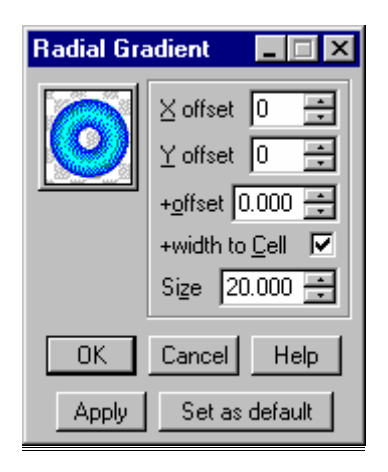

Эффект **Radial Gradient** закрашивает символы текстового объекта или полоску по краю графического объекта изображением, полученным с помощью произвольного набора цветов поперек контура.

Параметр **Size (Размер)** – это ширина полоски в пикселах, при увеличении ее значений расширяется внутрь объекта. Цвет меняется в поперечном направлении от внешнего края полоски к внутреннему.

Кнопка в левом верхнем углу открывает диалог *Linear Gradient (Линейный градиент)*, описанный в главе **Инструментарий**.

# **6 Коллекция стилей**

Механизм использования коллекции стилей разработан для ускорения и облегчения процесса создания авторских титров. Коллекция стилей представляет собой набор предварительно разработанных стилей. Все стили отображаются в окне коллекции стилей единообразным способом, например:

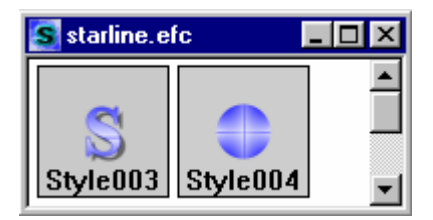

При работе с коллекцией стилей используется активный регион – последний выбранный регион. Именно из него берется выделенный объект при создании нового стиля и его выделенным объектам копируются список эффектов и шрифт.

# **6.1 Стиль**

Стиль – это разработанный заранее набор эффектов (и шрифт для текстовых стилей). В коллекции стилей каждый стиль представлен иконкой с изображением графического объекта или одной буквы. Основное предназначение стиля – копирование его параметров объектам региона: двойное нажатие левой кнопки мыши по изображению стиля позволяет скопировать его список эффектов и шрифт в выбранные объекты активного региона.

Приложение поддерживает отмену действий, совершенных над стилем независимо от других стилей. Так же, как для объектов региона, для отмены одного или нескольких действий можно воспользоваться командами **Undo (Отменить)** и **Multi–undo (Множественная отмена…)** меню **Edit (Правка)** или кнопкой на основной панели инструментов. Соответственно для возврата одного или нескольких отмененных действий можно воспользоваться командами **Redo (Вернуть)** и **Multi–redo (Множественный возврат…)** меню **Edit (Правка)** или кнопкой на основной панели инструментов.

## 6.1.1 Локальное меню стиля

При нажатии правой кнопки мыши над стилем в окне коллекции стилей возникает локальное меню стиля со следующими командами:

### **Apply effects list (Применить Список эффектов)**

копирует список эффектов указанного стиля всем выбранным объектам активного региона;

**Apply font (Применить шрифт)**  копирует шрифт указанного стиля всем выбранным текстовым объектам активного региона; **Apply font and effects list (Применить шрифт и Список эффектов)** копирует шрифт и список эффектов указанного стиля всем выбранным объектам активного региона; **Effects list... (Список эффектов…)**  позволяет изменить список эффектов указанного стиля; **Font... (Шрифт)** позволяет изменить шрифт указанного стиля; **Name... (Имя)** позволяет изменить имя указанного стиля; **Undo (Отменить)** отменяет последнее действие для указанного стиля; **Multi–undo... (Множественная отмена…)**  отменяет несколько последних действий для указанного стиля; **Redo (Вернуть)** выполняет последнее отмененное действие для указанного стиля; **Multi–redo... (Множественный возврат…)**  выполняет несколько последних отмененных действий для указанного стиля; **Delete (Удалить)** удаляет указанный стиль из коллекции; **Icons... (Иконки…) Auto sort (Автосортировка)**  включает автоматическую сортировку стилей (по типу) при добавлении очередного стиля; **Sort by name (Сортировка по имени)**  сортирует стили по именам; **Sort by type (Сортировка по типу)**  сортирует стили по типу: сначала группа текстовых стилей, затем – графических; внутри каждой группы стили сортируются по масштабу отображения; **Full Info (Полная информация)**  отображает в окне стиля большую иконку, масштаб отображения и имя стиля; **Small Info (Краткая информация)**  отображает в окне стиля маленькую иконку, масштаб отображения и имя стиля; **Large Icons (Большие иконки)**  отображает в окне стиля большую иконку и имя стиля; **Small Icons (Маленькие иконки)**  отображает в окне стиля маленькую иконку и имя стиля.

## 6.1.2 Управление стилем

При работе со стилем вы можете: Выделить стиль. Создать новый стиль. Удалить стиль. Изменить имя стиля. Изменить цвет фона стиля. Изменить список эффектов стиля. Изменить шрифт стиля. Применить стиль.

### *Выделение стиля*

Для того, чтобы выделить стиль, щелкните левой кнопкой мыши над изображением стиля в окне коллекции стилей. Вокруг изображения выделенного стиля появится мерцающий прямоугольник.

### *Создание стиля*

Если Вы хотите сохранить созданный Вами стиль для последующего использования, то необходимо:

- выделить один символ текстового объекта (или просто графический объект) и перейти в окно коллекции стилей;
- выбрать команду **Add new style (Добавить новый стиль)** меню **Edit (Правка)** или локального меню стилей или просто дважды нажать левую кнопку мыши над свободным местом окна коллекции стилей. При этом возникнет новое окно стиля с параметрами выбранного объекта.

### *Удаление стиля*

Для того, чтобы удалить стиль из коллекции стиля, нужно:

- выделить стиль;
- выбрать команду **Delete (Удалить)** локального меню стиля.

### *Изменение имени стиля*

При создании нового стиля ему автоматически присваивается имя. Для его изменения воспользуйтесь командой **Name… (Имя…)** меню **Edit (Правка)** или локального меню стиля.

### *Изменение цвета фона*

При создании нового стиля в качестве цвета подложки берется цвет фона региона. Для того, чтобы его изменить:

- выберите команду **Edit/Background Color… (Правка/Цвет фона…)**;
- задайте цвет в диалоге выбора цвета *Color (Цвет)* и нажмите **OK**.

*Изменение списка эффектов*

### *6. Коллекция стилей*

Для того, чтобы изменить список эффектов стиля, нужно:

- выбрать команду **Effects list… (Список эффектов…)** меню **Object (Объект)** или локального меню стиля;
- изменить список эффектов в диалоге редактирования списка эффектов *Effects List (Список эффектов)* и нажать **OK**.

### *Изменение шрифта*

Для того, чтобы изменить шрифт текстового стиля нужно:

- выбрать команду **Font… (Шрифт…)** меню **Text (Текст)** или локального меню стиля;
- изменить шрифт в диалоге выбора шрифта *Font (Шрифт)* и нажать **OK**.

### *Применение стиля*

К объектам региона Вы можете применить: Список эффектов стиля. Шрифт стиля. Список эффектов и шрифт стиля.

*Применение списка эффектов стиля*

Для того, чтобы применить список эффектов, выберите команду **Apply effects list (Применить Список эффектов)** меню **Edit (Правка)** или локального меню стиля.

### *Применение шрифта стиля*

Для того, чтобы применить список шрифта стиля, выберите команду **Apply font (Применить шрифт)** меню **Edit (Правка)** или локального меню стиля.

### *Применение списка эффектов и шрифта стиля*

Для того, чтобы применить список эффектов и шрифт стиля, выберите пункт **Apply font and effects list (Применить шрифт и Список эффектов)** меню **Edit (Правка)** или локального меню стиля.

## **6.2 Меню коллекции стилей**

Если выбрано окно коллекции стилей, то появляются меню: **Edit (Правка)**, **View (Вид)**, **Object (Объект)** и **Text (Текст)**.

## 6.2.1 Меню Edit (Правка)

Первые 4 команды – **Undo (Отменить)**, **Multi–undo (Множественная отмена…)**, **Redo (Вернуть)**, **Multi–redo (Множественный возврат…)** – позволяют отменить либо восстановить одну или несколько последних операций.

**Add new style (Добавить новый стиль)** 

создает новый стиль с параметрами из выбранного объекта активного региона и добавляет его в коллекцию стилей;

**Delete style (Удалить стиль)** 

удаляет выбранный стиль из коллекции;

### **Apply effects list (Применить Список эффектов)**

копирует список эффектов выбранного стиля всем выбранным объектам активного региона;

**Apply font (Применить шрифт)** 

копирует шрифт выбранного стиля всем выбранным текстовым объектам активного региона;

### **Apply font and effects list (Применить шрифт и Список эффектов)**

копирует шрифт и список эффектов выбранного стиля всем выбранным объектам активного региона;

**Background Color... (Цвет фона…)** 

изменяет цвет фона выбранного стиля;

**Name… (Имя)** изменяет имя выбранного стиля.

### 6.2.2 Меню View (Вид)

Меню содержит следующие команды:

**Auto sort (Автосортировка)** 

включает автоматическую сортировку стилей (по типу) при добавлении очередного стиля;

**Sort by name (Сортировка по имени)** 

сортирует стили по именам;

**Sort by type (Сортировка по типу)** 

сортирует стили по типу: сначала группа текстовых стилей, затем – графических; внутри каждой группы стили сортируются по масштабу отображения;

**Full Info (Полная информация)** 

отображает в окне стиля большую иконку, масштаб отображения и имя стиля;

**Small Info (Краткая информация)** 

отображает в окне стиля маленькую иконку, масштаб отображения и имя стиля;

**Large Icons (Большие иконки)** 

отображает в окне стиля большую иконку и имя стиля;

**Small Icons (Маленькие иконки)** 

отображает в окне стиля маленькую иконку и имя стиля.

## 6.2.3 Меню Object (Объект)

Меню содержит те же команды, что и меню при активном регионе, но предназначены они для редактирования стиля.

## 6.2.4 Меню Text (Текст)

Меню **Text (Текст)** содержит команду только для редактирования стиля текстовых объектов:

**Font... (Шрифт…)** изменяет шрифт выбранного стиля.

## 6.2.5 Локальное меню коллекции стилей

При нажатии правой кнопки мыши над свободным местом в окне коллекции стилей возникает локальное меню коллекции стилей со следующими командами:

### **Add new style (Добавить новый стиль)**

создает новый стиль с параметрами из выбранного объекта активного региона и добавляет его в коллекцию стилей;

**Auto sort (Автосортировка)** 

включает автоматическую сортировку стилей (по типу) при добавлении очередного стиля;

**Sort by name (Сортировка по имени)**

сортирует стили по именам;

**Sort by type (Сортировка по типу)** 

сортирует стили по типу: сначала группа текстовых стилей, затем – графических; внутри каждой группы стили сортируются по масштабу отображения;

**Full Info (Полная информация)** 

отображает в окне стиля большую иконку, масштаб отображения и имя стиля;

**Small Info (Краткая информация)** 

отображает в окне стиля маленькую иконку, масштаб отображения и имя стиля;

**Large Icons (Большие иконки)** 

отображает в окне стиля большую иконку и имя стиля;

**Small Icons (Маленькие иконки)** 

отображает в окне стиля маленькую иконку и имя стиля.

# **6.3 Управление коллекцией стилей**

При работе с коллекцией стилей вы можете: Создать новую коллекцию стилей

Загрузить существующую коллекцию стилей

Сохранить коллекцию стилей

Сохранить коллекцию стилей под новым именем

Отсортировать стили

Изменить режим отображения стилей

*Создание новой коллекции стилей*

Для создания новой коллекции стилей выберите команду **File/Styles Collection…/New collection (Файл/Коллекция Стилей…/Новая коллекция)** или кнопку

**ОСНОВНОЙ ПАНЕЛИ ИНСТРУМЕНТОВ.** 

### *Загрузка коллекции стилей*

Для того, чтобы загрузить существующую коллекцию стилей с диска:

• выберите команду **File/Styles Collection…/Open collection… (Файл/Коллекция**

**Стилей…/Открыть коллекцию…)** или кнопку основной панели инструментов;

• выберите файл коллекции стилей в стандартном диалоге выбора файлов и нажмите **OK**.

### *Сохранение коллекции стилей*

Для того, чтобы сохранить активную коллекцию стилей на диск:

- выберите команду **File/Styles Collection…/Save collection (Файл/Коллекция Стилей…/Сохранить коллекцию)** или кнопку основной панели инструментов;
- если вы еще не сохраняли эту коллекцию стилей, то укажите имя файла, в котором нужно сохранить коллекцию стилей, в стандартном диалоге сохранения файлов и нажмите **OK**.

### *Сохранение коллекции стилей под новым именем*

Для того, чтобы сохранить активную коллекцию стилей на диск под новым именем:

• выберите команду **File/Styles Collection…/Save collection As… (Файл/Коллекция**

**Стилей**.../ Сохранить коллекцию Как...) или кнопку **В** основной панели инструментов;

• укажите имя файла, в котором нужно сохранить коллекцию стилей, в стандартном диалоге сохранения файлов и нажмите **OK**.

### *Сортировка стилей*

Приложение позволяет отсортировать стили в коллекции стилей двумя способами: по имени стиля и по типу стиля.

При сортировке по имени все стили упорядочиваются по алфавиту.

При сортировке по типу стили сначала разбиваются на две группы: текстовые и графические. Вначале следуют текстовые стили, затем графические. Внутри каждой из групп стили сортируются по масштабу отображения.

- для того, чтобы отсортировать стили, нужно выбрать команду **View/Sort by name (Вид/Сортировка по имени)** или **View/Sort by type (Вид/Сортировка по типу)** главного меню или локального меню коллекции стилей.
- чтобы включить автоматическую сортировку стилей, нужно выбрать команду **View/Auto sort (Вид/Автосортировка)** главного меню или локального меню коллекции стилей.

### *6. Коллекция стилей*

Также можно изменить положение стилей в коллекции вручную. Для этого необходимо выбрать нужный стиль, зажать клавишу **Shift** и переместить стиль в нужное место левой кнопкой мыши или стрелками на клавиатуре.

### *Режимы отображения стилей*

Стили в окне коллекции стилей могут отображаться разными способами:

### **Full Info (Полная информация)**

каждый стиль отображается в квадратном окне: сверху – большая иконка с изображением стиля, снизу – масштаб отображения и имя стиля.

### **Small Info (Краткая информация)**

каждый стиль отображается в прямоугольном окне: слева – маленькая иконка с изображением стиля, справа – масштаб отображения и имя стиля.

### **Large Icons (Большие иконки)**

каждый стиль отображается в квадратном окне: сверху – большая иконка с изображением стиля, снизу – имя стиля.

### **Small Icons (Маленькие иконки)**

каждый стиль отображается в квадратном окне: сверху – маленькая иконка с изображением стиля, снизу – имя стиля.

Для изменения режима отображения нужно выбрать соответствующую команду в меню **View (Вид)** или локальном меню коллекции стилей.

# **7 Инструментарий**

## **7.1 Дерево объектов**

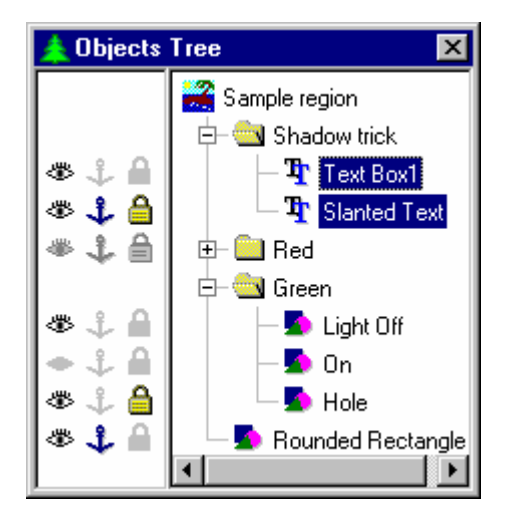

Окно управления иерархией объектов в регионе *Objects Tree (Дерево объектов)* отображает структуру групп и объектов активного региона и служит для быстрого изменения порядка следования объектов и таких атрибутов объектов, как **Visible (Объект видимый)**, **Anchored (Не изменять положение и размер)**, **Lock effects (Не изменять Список эффектов)**.

Слева от имени объекта в окне управления иерархией объектов отображается иконка. Текстовые и графические объекты представлены, соответственно, иконками  $\mathbf{T}_{\mu}$   $\mathbf{A}$ . Открытые и закрытые группы объектов представлены, соответственно, иконками  $\Box$  и  $\Box$  Слева от иконки открытой группы располагается символ  $\Box$ . Слева от иконки закрытой группы – символ  $\Box$ . Нажатие на символ приводит к закрытию открытой группы. Соответственно, нажатие на символ  $\mathbb E$  приводит к открытию закрытой группы.

Для того, чтобы создать новую группу, можно воспользоваться командой **Group/Group (Группа/Сгруппировать)** меню **Object (Объект)** или дополнительной панели инструментов или командой **New/Group… (Новый/Группа…)** локального меню открытой группы. После создания группы вы можете перенести в нее все нужные вам объекты.

Для того, чтобы выделить один объект, необходимо нажать левую кнопку мыши над именем объекта. Если при этом нажата клавиша **Control**, то указанный объект меняет свою выборку на противоположную. Если была

## *7. Инструментарий*

нажата клавиша **Shift**, то будут выбраны все объекты от первого указанного объекта до текущего. Кроме того, если зажать левую кнопку мыши и указать прямоугольную область в дереве объектов, то будут выделены все объекты, имена которых касаются указанного прямоугольника. Таким образом, порядок выделения объектов в окне *Objects Tree (Дерево объектов)* практически полностью совпадает с порядком выделения файлов в стандартном окне выбора файлов.

Кроме выделения объектов в окне *Objects Tree (Дерево объектов)* стандартной пунктирной рамкой отмечается активный объект, имеющий фокус ввода клавиатуры.

Для того, чтобы изменить порядок следования выбранных объектов, необходимо нажать левую кнопку мыши над одним из выделенных объектов, перенести его в нужное место (при этом в том месте, куда будут вставлены выделенные объекты, рисуется тонкая черная полоса) и отпустить левую кнопку мыши.

Параметры **Visible (Объект видимый)**, **Anchored (Не изменять положение и размер)**, **Lock effects (Не изменять Список эффектов)** диалога *Object Properties (Свойства объекта)* отображаются в окне *Objects Tree (Дерево объектов)* слева от каждого объекта в виде иконок  $\bullet$ ,  $\bullet$  и  $\bullet$  соответственно. Нажатие левой кнопки мыши над иконкой приводит к переключению состояния соответствующего параметра. При этом иконки изменяются на  $\bullet$ ,  $\bullet$  и  $\bullet$ соответственно. Если объект – закрытая группа, и ее объекты имеют одинаковые параметры, то атрибуты группы совпадают с атрибутами ее объектов. Если же объекты группы имеют разные параметры, то соответствующие параметры группы не определены, и иконки параметров группы принимают следующий вид:  $\mathcal{L}_u \oplus \mathcal{L}_v$
## **7.2 Диалог выбора цвета** *Color (Цвет)*

Диалог выбора цвета *Color (Цвет)* появляется при необходимости изменить цвет фона региона или цвет одного из эффектов.

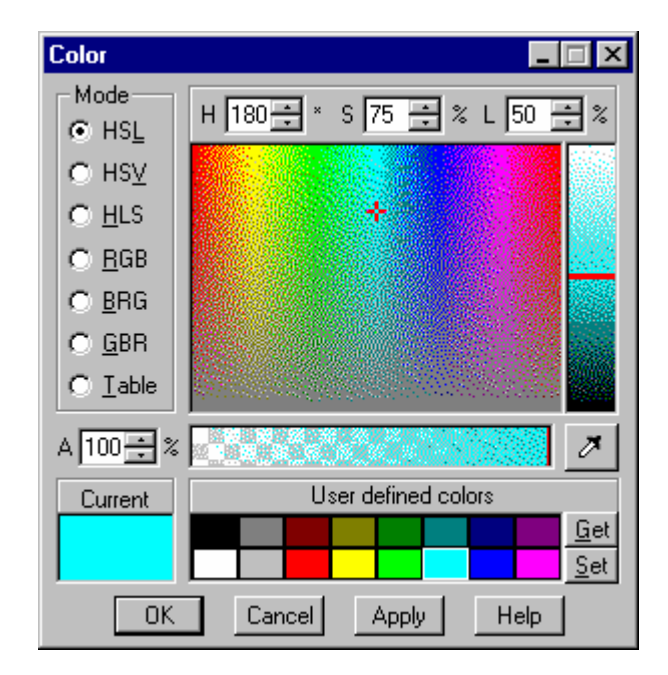

Параметр **А** задает непрозрачность цвета в процентах:

0% – полностью прозрачный цвет;

100% – полностью непрозрачный цвет.

Прямоугольник **Current (Текущий)** закрашен текущим цветом. Нажатие на прямоугольник левой кнопкой мыши устанавливает текущий цвет в начальное положение.

Группа **User defined colors (Палитра пользователя)** позволяет сохранять часто используемые цвета (16 цветов). Однократное нажатие левой кнопки мыши над одним из цветов активизирует его. Нажатие кнопки **Get (Взять)**, также как и двойное нажатие левой кнопки мыши, копирует выбранный цвет в текущий. Нажатие кнопки **Set (Задать)** копирует текущий цвет на место выбранного цвета.

В группе **Mode (Режим)** выбирается режим представления цвета:

**HSL**, **HLS** – в этих режимах для представления цвета используются три координаты: Hue, Luminance и Saturation. Hue (цвет) изменятся в пределах от 0 до 359 градусов включительно, Luminance (яркость) и Saturation (насыщенность) задаются в процентах.

**HSV** – в этом режиме для представления цвета используются три координаты: Hue, Saturation и Value. Hue (цвет) изменяется в пределах от 0 до 359 градусов включительно. Saturation (насыщенность) и Value (величина) задаются в процентах.

**RGB, BRG, GBR** *–* в этих режимах для представления цвета используются три координаты: Red (красный), Green (зеленый) и Blue (синий), которые изменяются в пределах от 0 до 255.

**Table** – этот режим ориентирован на точную подстройку цвета. Внешний вид диалога в этом режиме слегка отличается.

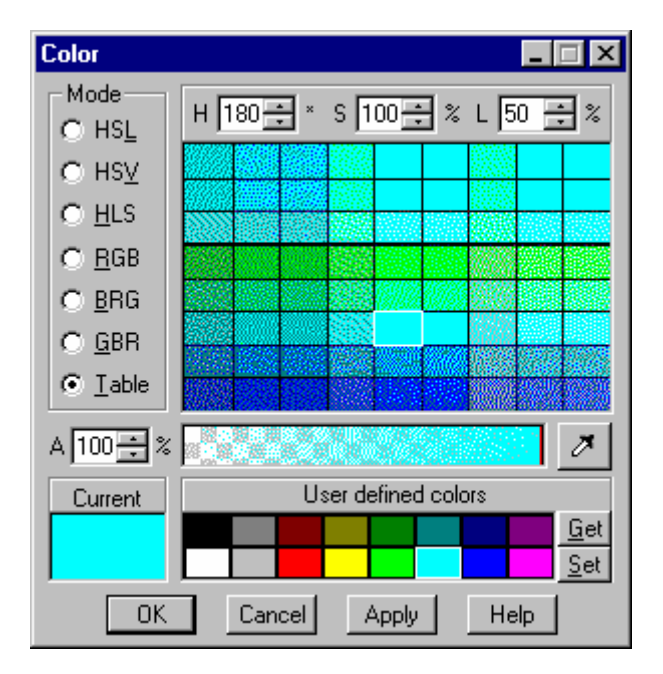

Таблица цветов разбита на две части – верхняя и нижняя. В верхней части цвета отличаются небольшим изменением компонент **R**, **G** и **B**. В нижней части изменяются компоненты **H**, **L** и **S**.

Нажатие левой кнопки мыши над элементом таблицы или перемещение мыши с зажатой кнопкой копирует указанный цвет в текущий цвет диалога.

Двойное нажатие левой кнопки мыши над элементом таблицы не только изменяет текущий цвет, но и пересчитывает цвета таблицы для нового значения текущего цвета диалога.

При нажатии правой кнопки мыши над таблицей цветов возникает локальное меню со следующими командами:

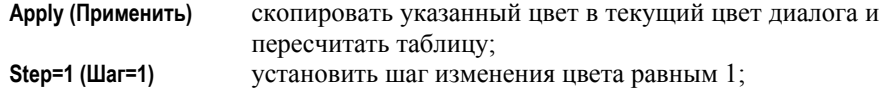

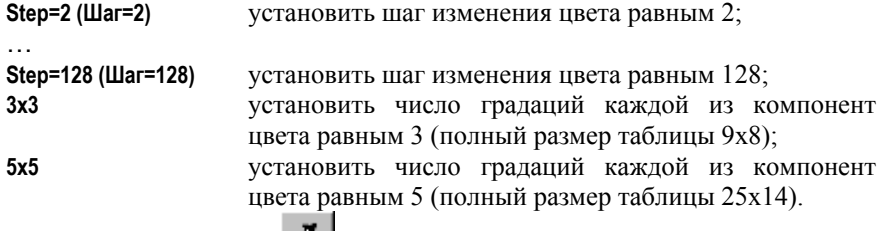

Если нажать на кнопку диалога *Color (Цвет)*, то включится режим пипетки, позволяющий скопировать цвет из произвольного места экрана. При включении режима пипетки курсор принимает вид пипетки. Последующее нажатие левой кнопки мыши и перемещение мыши будет приводить к копированию цвета пиксела прямо под носиком пипетки в текущий цвет диалога. Режим пипетки выключается при отпускании левой кнопки мыши.

#### **7.3 Диалог настройки параметров освещения** *Lighting (Освещение)*

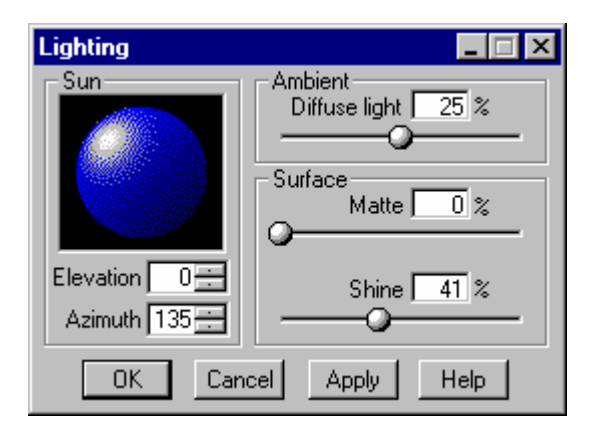

Псевдо–трехмерные эффекты, такие как Fill 3D–color, Bevel, использующие алгоритм Фонга для построения изображения, требуют определения параметров освещения.

Параметры разбиты на две группы – направление на источник освещения (группа **Sun/Источник**) и характеристики поверхности (группа **Surface/Поверхность**). Источник освещения всегда белый со 100% яркостью. Вектор направления на источник освещения задается в сферических координатах. Параметр **Azimuth (Азимут)** задает направление на источник освещения в плоскости экрана (0° – справа).

Параметр **Elevation (Наклон)** задает отклонение вектора от плоскости экрана: 0° – источник в плоскости экрана, 1°..90° – источник светит в экран, –1°..–90° – источник светит из–за экрана.

*Forward Titling* 71

Параметр **Ambient (Освещение фона)** задает вклад фонового освещения: 0% – фонового освещения нет, яркость самой темной точки равна нулю; 50% – фоновое освещение максимально, яркость самой темной точки равна половине яркости цвета эффекта.

Параметр **Matte (Матовая)** задает матовость поверхности объекта для данного эффекта (отсутствие блика на поверхности): 0% – в центре блика цвет изображения равен цвету источника освещения; 100% – блика нет нигде.

Параметр **Shine (Зеркальная)** задает зеркальность поверхности, определяющую размер блика: 0% – блик большой и размытый; 100% – блик очень маленький и острый.

# **7.4 Диалог** *4–Point Gradient (4–х цветный градиент)*

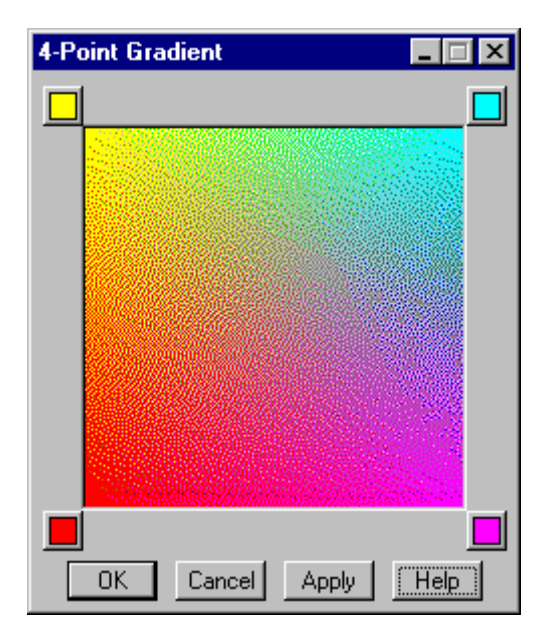

Эффект плоскостного градиента достигается изменением цветов в каждом углу прямоугольника.

Нажатие кнопки в углу прямоугольника открывает диалог *Color (Цвет)*.

# **Linear Gradient** Position:67% R:0 G:255 B:255 A:100% ŪΚ  $| \overline{ \text{C} \text{ance} } |$ Apply | Help

# **7.5 Диалог** *Linear Gradient (Линейный градиент)*

Эффект линейного градиента достигается путем настройки цвета в ключевых точках. Цвет между точками – это результат линейной интерполяции красного (**R**), зеленого (**G**), синего (**B**) цветов с учетом коэффициента непрозрачности (**А**).

Для того, чтобы выбрать новую ключевую точку, нужно указать стрелкой выбранное место, щелкнуть правой кнопкой мыши один раз и выбрать команду **Add new point (Добавить новую точку)**. Зажав кнопку, можно перемещать эту точку вправо или влево. Ключевые точки над пунктирной линией – «поплавки» – передвигаются, меняя коэффициент **А** в интервале между точками слева и справа. Ключевые точки ниже пунктирной линии – «фиксированные». Текущие значения компонентов **RGBA** отображаются в строке состояния в нижней части диалога.

При нажатии на ключевую кнопку открывается диалог изменения цвета *Color (Цвет)*.

# **7.6 Диалог** *Texture (Текстура)*

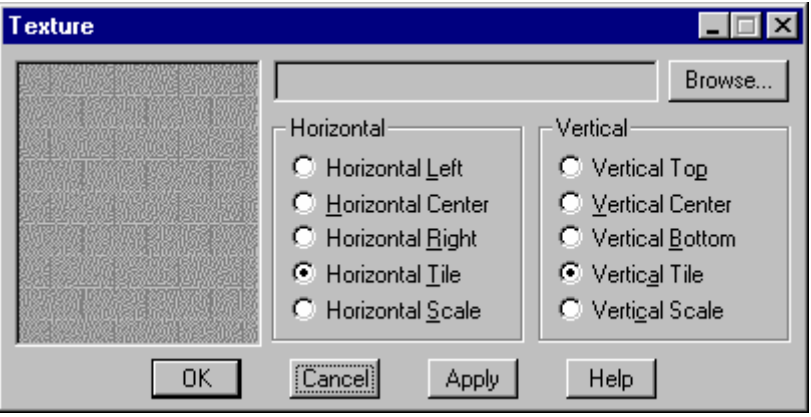

Для того, чтобы выбрать файл с нужным расширением для применения эффекта текстуры, надо нажать кнопку **Browse… (Обзор…)**. Открывается стандартный диалог выбора файлов, из которого вы выбираете нужный. В окне появляется полное наименование файла или его часть. В левом верхнем углу окошка появляется выбранное изображение. По умолчанию в качестве структуры поверхности используется изображение «серых кирпичиков». Поля **Horizontal (По горизонтали)** и **Vertical (По вертикали)** содержат настройки для определения местоположения изображения в прямоугольной области:

- установка флажков **Left (Слева)**, **Right (Справа)**, **Center (По центру)**, **Top (Сверху)**, **Bottom (Снизу)** задает соответствующее смещение изображения текстуры в прямоугольной области, характерное для эффекта;
- установка флажка **Tile (Повтор)** позволяет покрыть всю площадь слева направо и сверху вниз;
- установка флажка **Scale (Масштабирование)** расширяет или сужает изображение в соответствие с шириной и/или высотой площади эффекта.

#### **7.7 Использование мыши при редактировании чисел**

В большинстве диалогов, используемых в приложении, встречаются как целые, так и вещественные числа (числа с запятой). Вы можете использовать мышь для редактирования таких чисел. Если число целое (без точки или запятой), то для того, чтобы изменить какую–либо цифру в этом числе, необходимо нажать правую кнопку мыши над этой цифрой (при этом указанная цифра должна выделиться контрастным цветом) и, не отпуская кнопки, переместить мышь вверх или вниз. При перемещении мыши вверх число будет увеличиваться, при перемещении вниз – уменьшаться. Кратность изменения числа пропорциональна разрядности выбранной цифры: если

выбрана младшая (самая правая) цифра в числе, то шаг изменения равен единице; если выбрана вторая цифра, то шаг изменения равен десяти и так далее. Если число вещественное (с точкой или запятой), то дробная часть числа (справа от запятой) выбирается целиком. В этом случае шаг изменения числа равен 1/32.

Кроме того, при редактировании целых чисел нажатие на стрелку вверх или вниз справа от числа соответственно увеличивает или уменьшает число на единицу. Если при этом была зажата клавиша **Shift**, то число изменяется на десять. Если же была зажата клавиша **Control**, то число изменится на сто. При редактировании дробных чисел нажатие на стрелку вверх или вниз справа от числа соответственно увеличивает или уменьшает число на 1/32. Если при этом была зажата клавиша **Shift**, то число изменяется на единицу. Если же была зажата клавиша **Control**, то число изменится на десять.

# **8 Настройки. Диалог** *Settings*

Приложение обладает рядом параметров, которые Вы можете настроить по своему усмотрению. Для этого необходимо выполнить команду **Settings (Установка параметров…)** меню **Options (Настройки)**. Открывается диалог *Settings (Настройки),* который содержит различные настройки на следующих панелях:

**General (Общие)** общие настройки; **Object(Объект)** настройки, связанные с объектом; **Transparency (Прозрачность)**

настройки прозрачности.

# **8.1 Панель General (Общие)**

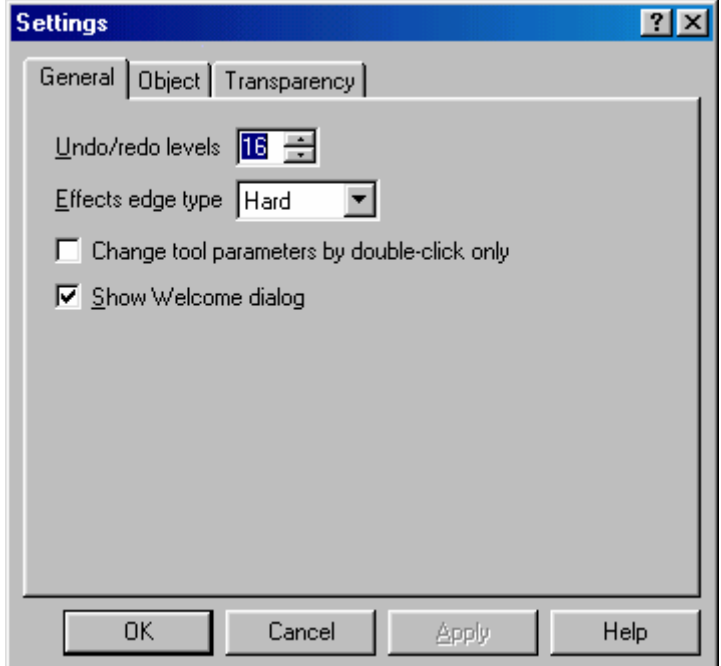

Поле **Undo/redo levels (Максимальное количество сохраненных действий)** показывает количество действий, которые можно отменить или восстановить при выборе команд **Multi–undo (Множественная отмена)** и **Multi–redo (Множественный возврат)**. Установка флажка **Show Welcome dialog (Показывать диалог «Добро пожаловать в Forward Titling»)** позволяет открывать диалог *Welcome to Forward Titling (Добро пожаловать в Forward Titling)* при загрузке программы.

### *8. Настройки. Диалог Settings*

Диалог настройки параметров эффекта может быть открыт при одинарном нажатии на левое верхнее окошко диалога выбранного эффекта. Двойное нажатие автоматически копирует настройки в диалог эффекта. Установка флажка **Change tool parameters by double–click only (Изменять параметры двойным щелчком мыши)** позволяет произвести эту операцию одинарным нажатием кнопки мыши**.** 

Поле **Effects edge type (Жесткость края)** отображает основные настройки для построения изображения краев символа **Hard (Жесткий)** и **Soft (Мягкий)**, которые позволяют менять жесткость края.

Параметр **Hard (Жесткий)** позволяет строить изображение с резкими краями символа с учетом **offset (Сдвиг)** или других специальных параметров эффекта и используется для создания WWW – страниц.

Параметр **Soft (Мягкий)** обеспечивает мягкий, размытый край символа и используется для построения телевизионных изображений без мерцающих линий и других ошибок.

Ниже приведены примеры применения этих эффектов: слева – эффект **Hard (Жесткий)**, справа – эффект **Soft (Мягкий)**.

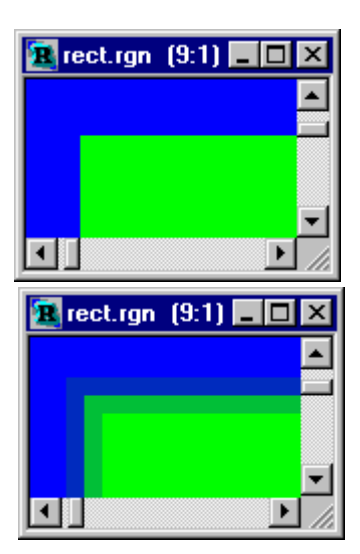

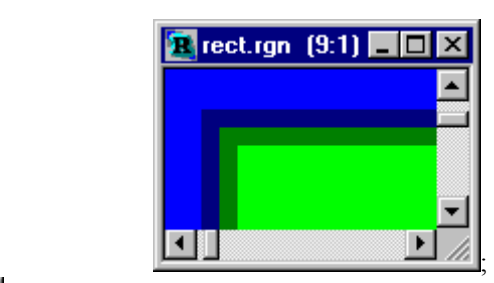

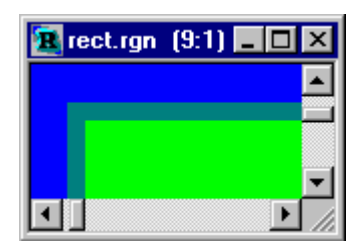

# **8.2 Панель Object (Объект)**

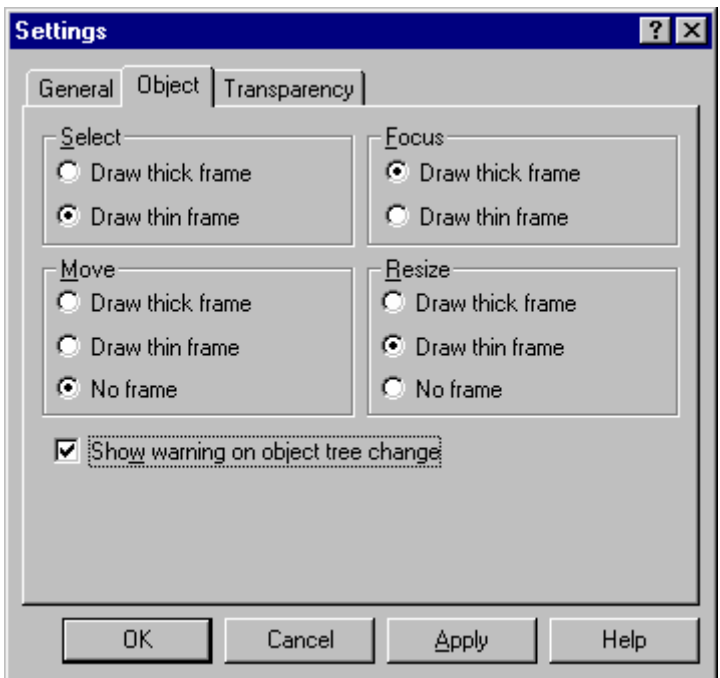

Панель *Object (Объект)* диалога позволяет изменить способ отображения рамки выделенного и активного объекта в разных ситуациях.

Возможны три способа отображения рамки:

**Draw thick frame (Широкая рамка)**

широкая рамка;

**Draw thin frame (Узкая рамка)**

узкая рамка;

**No frame (Без рамки)** не отображать рамку.

Группа **Select (Выбранный объект)** задает вид рамки выбранного, но не активного объекта.

Группа **Focus (Активный объект)** задает вид рамки активного объекта (имеющего фокус ввода).

Группа **Move (Перемещение)** задает вид рамки выбранных объектов при их перемещении.

Группа **Resize (Изменение размера)** задает вид рамки выбранных объектов при изменении их размера.

#### *8. Настройки. Диалог Settings*

Установка флажка **Show warning on object tree change (Сообщать об изменениях в структуре группы)** предупреждает о нарушении структуры группы при перемещении объекта за пределы группы.

# **8.3 Панель Transparency (Прозрачность)**

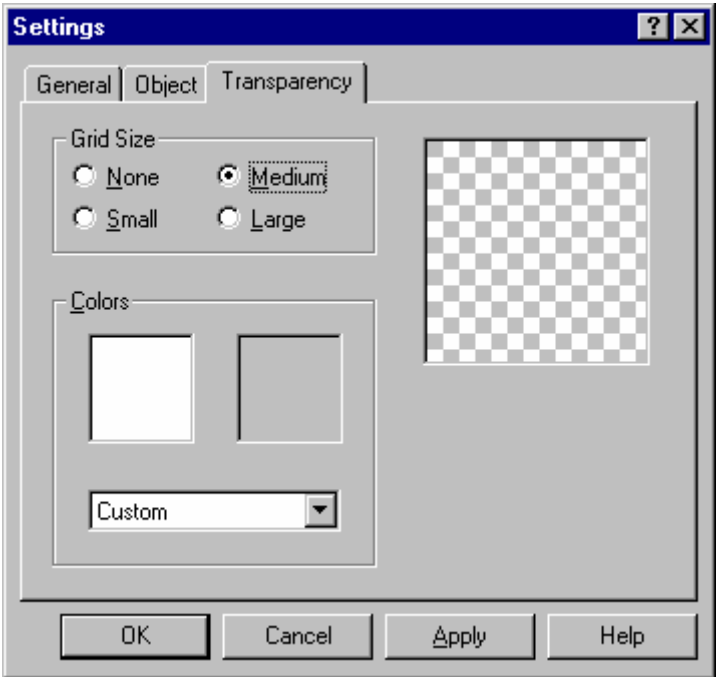

Для отображения полупрозрачных цветов в приложении используется специальная подложка, похожая на шахматную доску. Панель *Transparency (Прозрачность)* диалога позволяет изменить вид этой подложки.

Группа **Grid size (Размер клеток)** задает размер клеток подложки:

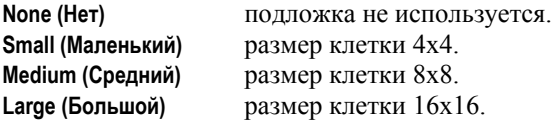

Группа **Colors (Цвета)** задает цвета подложки. В списке снизу представлен ряд предопределенных пар цветов. Если вы хотите подобрать свою пару цветов, то вы должны выбрать в списке позицию **Custom (Настройка)** и, нажимая на окна с цветами, выбрать в диалоге редактирования цвета соответствующую пару цветов.

# **9 Глоссарий**

- **Альфа–канал** маска прозрачности **Z – порядок** порядок расположения объектов в глубину. Программа располагает открытые окна на экране согласно их положению в так называемом z–порядке, который определяет позицию окна в стеке перекрывающихся окон. Стек окна ориентирован вдоль воображаемой оси Z внутрь экрана.
- **Базовый эффект** набор параметров для построения одного элементарного изображения определенным способом.
- **Векторный контур** произвольный объект, построенный по списку векторов из файла в формате Adobe Illustrator (\*.ai). Объект не должен содержать пересекающихся или касающихся контуров. При чтении файла всем векторам присваивается нулевая толщина. Каждый контур рассматривается как переход объект/фон.
- **Графический объект** некий графический примитив, нарисованный с использованием указанного списка эффектов. Есть несколько разновидностей графических объектов: прямоугольник, "овал", вертикальная и горизонтальная линии, векторный контур.
- **Группа объектов** объединение объектов в один. Закрытая (свернутая) группа рассматривается как обычный объект. Открытая (развернутая) группа рассматривается как несколько независимых объектов. В группу могут быть объединены как объекты, так и другие группы.
- **Дерево объектов** окно управления иерархией объектов в регионе. Служит для визуализации вложенной структуры групп объектов и определения порядка отображения объектов при построении изображения региона.
- **Коллекция стилей** набор предварительно разработанных стилей (список эффектов и шрифт для текстовых объектов).
- **Объект** основной элемент оформления титров. Основные свойства объекта – координата верхнего левого угла, размер (ширина и высота), список эффектов.
- **Окно региона** рабочее окно программы.

#### **Панель инструментов**

набор кнопок с наиболее часто используемыми командами меню.

- **Пиксел** элемент картинки (изображения).
- **Регион** основа для построения изображения. Регион можно рассматривать как документ, который содержит

#### *9. Глоссарий*

информацию о всех параметрах и объектах строящегося изображения. Файл региона имеет расширение RGN.

- **Сессия** набор регионов и Коллекций стилей, список которых сохраняется в файле сессии с расширением \*.ddt. Обратите внимание, что файл сессии содержит только список файлов регионов и Коллекций стилей. Фактически регионы и Коллекции стилей сохраняются в соответствующие файлы форматов \*.rgn и \*.prc.
- **Список эффектов** произвольный набор базовых эффектов. Для каждого эффекта программа строит свое изображение. Эти изображения последовательно микшируются с учетом полупрозрачности, и полученное изображение рисуется на экране.
- **Стиль** набор эффектов (и шрифта для текстовых объектов), разработанный заранее.
- **Строка состояния** строка в нижней части экрана для вывода текущей информации.
- **Текстовый объект** прямоугольная область, содержащая форматированный текст. Все параметры форматирования текста действуют только внутри границ объекта. Для каждого символа (буквы) можно задавать отдельный список эффектов.
- **Эффект** способ построения изображения объекта.